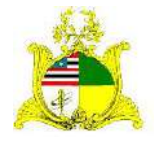

# **ESTADO DO MARANHÃO**  SECRETARIA DE ESTADO DA GESTÃO, PATRIMÔNIO E ASSISTÊNCIA DOS SERVIDORES SECRETARIA ADJUNTA DE GESTÃO, MODERNIZAÇÃO E PATRIMÔNIO

# **PATRIMÔNIO SIGA**

# Sistema Integrado de Gestão Administrativa

# **Manual de Entrada de Materiais Permanentes no Módulo Patrimônio do Sistema SIGA**

**Elaborado por:** Hugo Amorim de Oliveira (SEGEP).

# **Contatos:**

Supervisão de Gestão do Patrim. Mobiliário (SPMML/SAMOP/SEGEP): 3131-4180 siga.patrimonio@segep.ma.gov.br

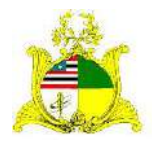

SECRETARIA DE ESTADO DA GESTÃO, PATRIMÔNIO E ASSISTÊNCIA DOS SERVIDORES SECRETARIA ADJUNTA DE GESTÃO, MODERNIZAÇÃO E PATRIMÔNIO

# **1. NOVO FLUXO DE TRABALHO**

Devido à substituição do sistema SIAGEM pelo SIGA, utilizaremos um novo fluxo de trabalho para melhor utilização do sistema.

Aconselhamos que sejam utilizadas as seguintes etapas para a Entrada de materiais permanentes no módulo **PATRIMÔNIO**:

**1.** Pesquisar os itens de material a serem utilizados na entrada de material permanente com base nas informações contidas no processo licitatório. A pesquisa dos itens de material será realizada no módulo **CATÁLOGO DE MATERIAIS** que pode ser acessado clicando no link a seguir: [Link do](http://www.compras.ma.gov.br/auto-cadastro/?uri=http:%2F%2Fwww.compras.ma.gov.br%2Fcatalogo%2F&produto=catalogo#/validado/login/interno) [Catálogo de Materiais do SIGA](http://www.compras.ma.gov.br/auto-cadastro/?uri=http:%2F%2Fwww.compras.ma.gov.br%2Fcatalogo%2F&produto=catalogo#/validado/login/interno)

O módulo **CATÁLOGO DE MATERIAIS** é administrado pela **Secretaria Adjunta de Registro de Preço – SARP/SEGEP,** localizada no 4º andar do Edifício Clodomir Millet.

**2. Liquidação da Certificação da Despesa (SIGEF):** Sugerimos a entrada de materiais após a **Liquidação da Certificação da Despesa** no sistema financeiro **SIGEF**, pois é após esta etapa que os valores referentes aos materiais passam a constar no Balancete Contábil do Órgão no Sistema financeiro.

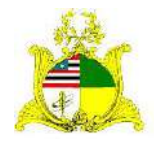

SECRETARIA DE ESTADO DA GESTÃO, PATRIMÔNIO E ASSISTÊNCIA DOS SERVIDORES SECRETARIA ADJUNTA DE GESTÃO, MODERNIZAÇÃO E PATRIMÔNIO

# **2. LOGIN**

Como primeiro passo temos o **LOGIN** no módulo **PATRIMÔNIO** do sistema SIGA que pode ser realizado através do **PORTAL DE COMPRAS** no endereço [http://www.compras.ma.gov.br/.](http://www.compras.ma.gov.br/)

Ao entrar na Home page do **Portal de Compras** pressione o botão **Área do Servidor** conforme demonstrado abaixo:

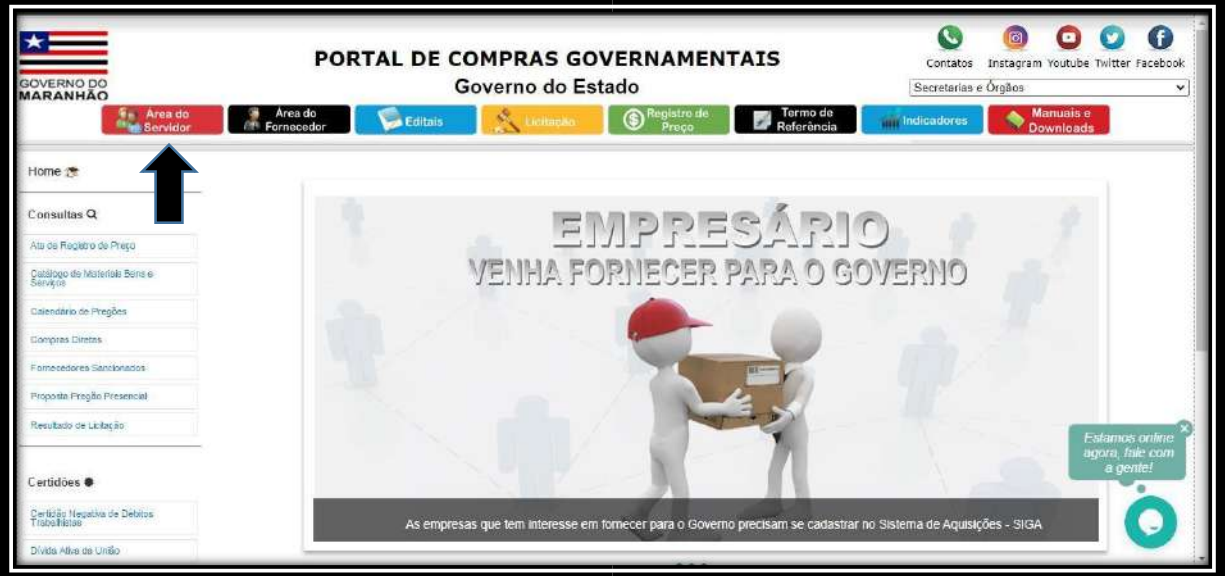

Ao clicar em "Área do Servidor" será aberta uma nova guia com a tela abaixo onde deve ser selecionado o módulo **Patrimônio**:

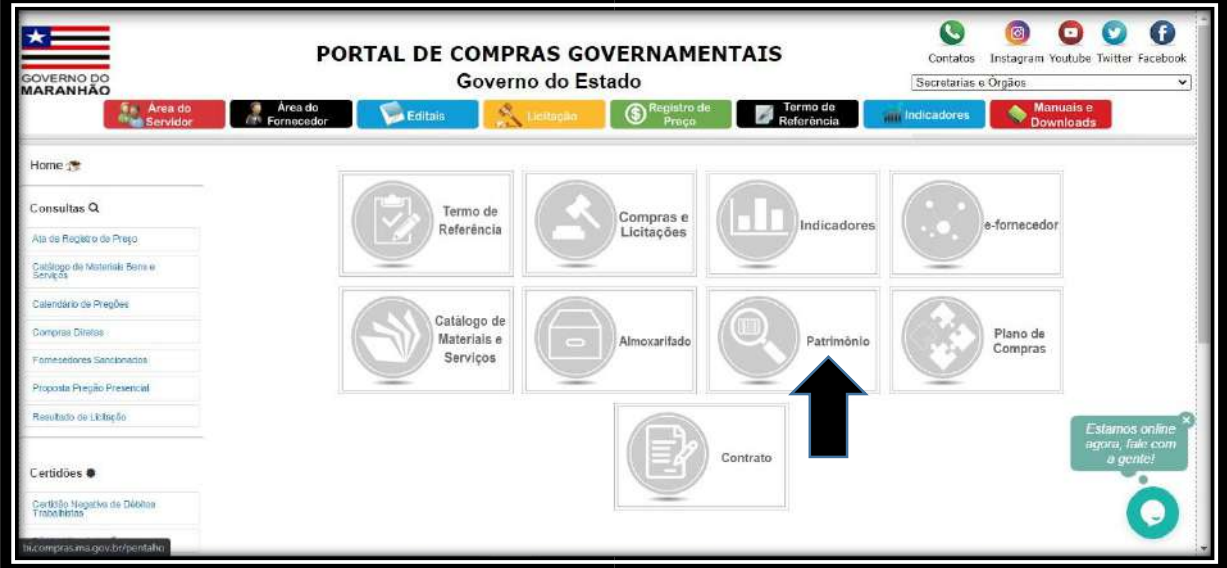

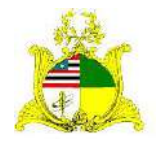

SECRETARIA DE ESTADO DA GESTÃO, PATRIMÔNIO E ASSISTÊNCIA DOS SERVIDORES SECRETARIA ADJUNTA DE GESTÃO, MODERNIZAÇÃO E PATRIMÔNIO

# Após clicar no módulo **Patrimônio** será apresentada a tela abaixo:

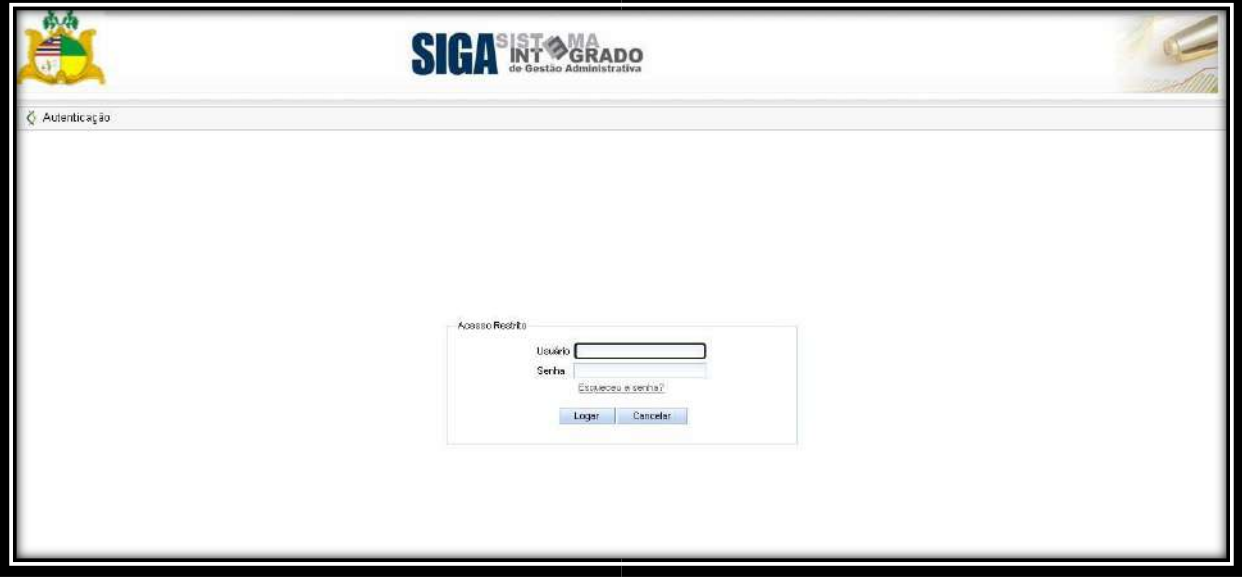

Para acessar o módulo os campos devem ser preenchidos da seguinte forma: **Usuário do compras:** CPF do Servidor

**Senha:** Caso o servidor já tenha acesso ao Portal de Compras, sua senha será a mesma para todos os módulos, caso não tenha, no cadastro será usada a senha padrão de acesso **Siga123** que posteriormente deve ser alterada.

Após logar no sistema será apresentada a tela abaixo:

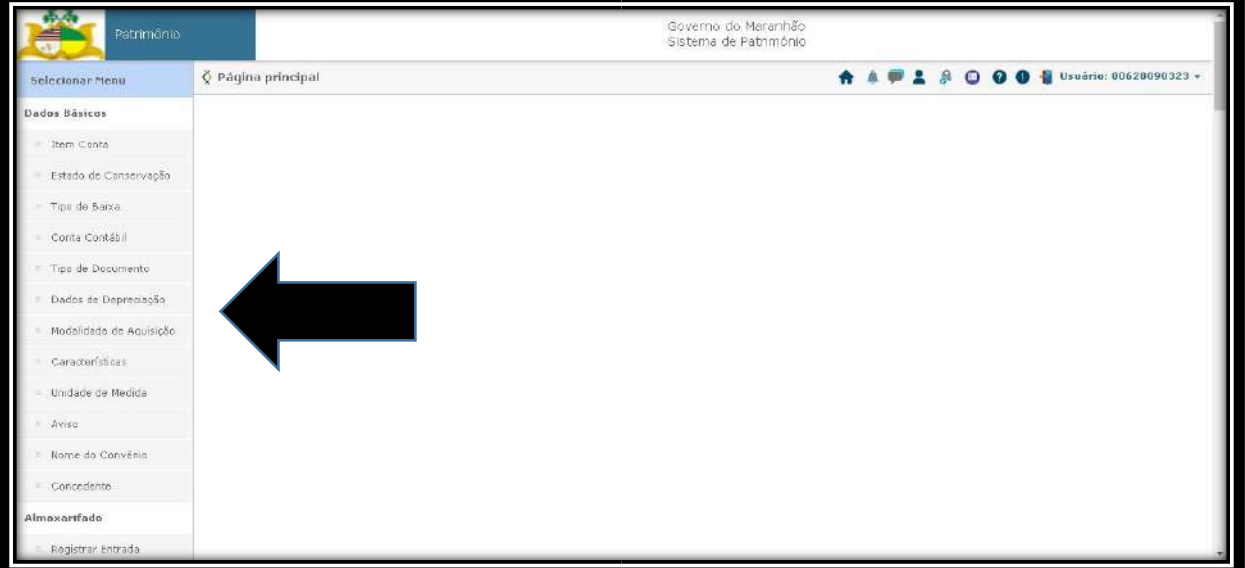

Do lado esquerdo temos o MENU LATERAL com as ferramentas que utilizaremos para realizar as atividades dentro do módulo **PATRIMÔNIO**.

# **3. FECHAMENTO MENSAL:**

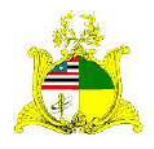

SECRETARIA DE ESTADO DA GESTÃO, PATRIMÔNIO E ASSISTÊNCIA DOS SERVIDORES SECRETARIA ADJUNTA DE GESTÃO, MODERNIZAÇÃO E PATRIMÔNIO

Antes de iniciarmos os lançamento, caso seja o primeiro acesso do Órgão solicitamos que seja realizado o fechamento mensal.

No sistema SIGA, para que possamos realizar a Entrada de Bens Móveis no mês atual, os meses anteriores devem estar fechados.

**Exemplo:** Para que possamos realizar as entradas de materiais em **Novembro**, precisamos primeiro fechar o mês de **Outubro**.

Para realizar o Fechamento Mensal, clique na aba **Fechamento Mensal** localizada no menu lateral esquerdo e clique no botão **Novo Fechamento** como indicado abaixo:

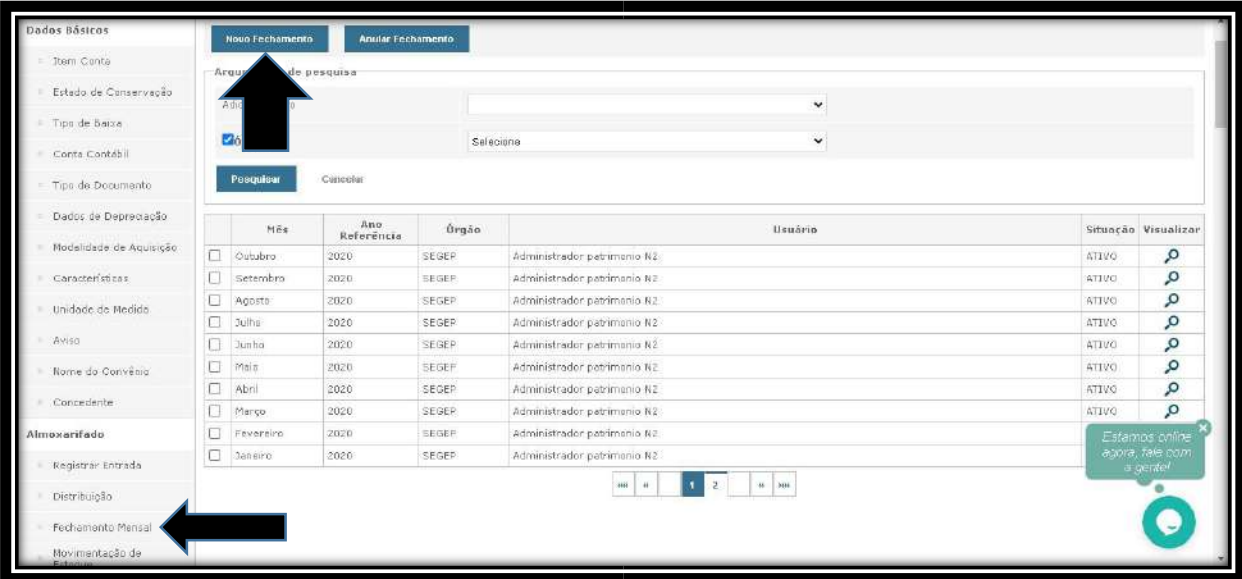

Ao clicar em **Novo fechamento** selecionamos o **Órgão** a que estamos vinculados, o "**Ano de Referência**" e aparecerão os meses em aberto:

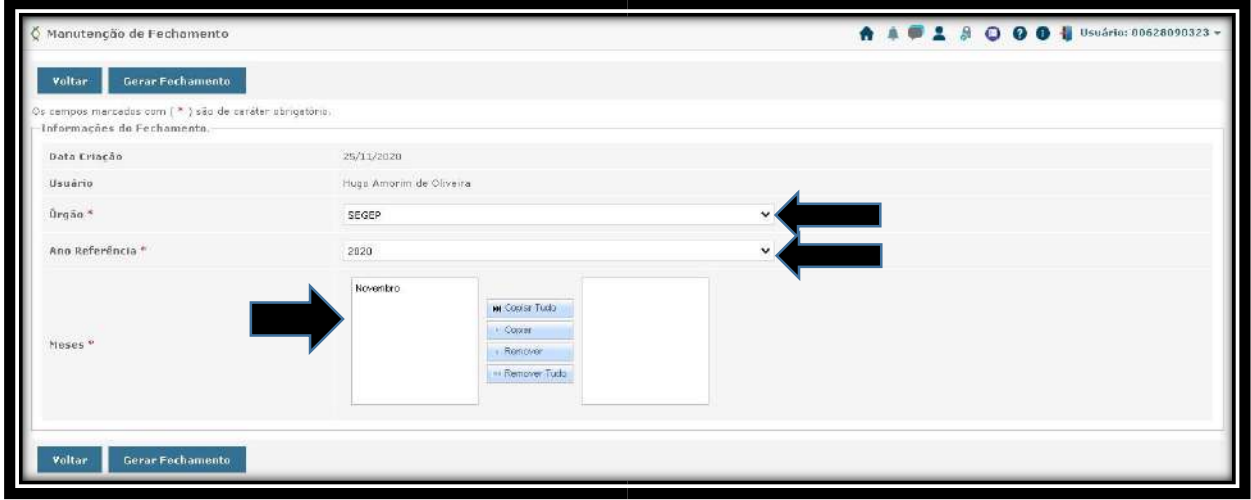

Av. Jerônimo de Albuquerque, s/n – Ed. Clodomir Millet, 5° Andar, Calhau – São Luís/MA – 65051-200 Telefone: (98) 3131-4180

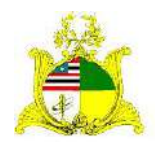

SECRETARIA DE ESTADO DA GESTÃO, PATRIMÔNIO E ASSISTÊNCIA DOS SERVIDORES SECRETARIA ADJUNTA DE GESTÃO, MODERNIZAÇÃO E PATRIMÔNIO No nosso exemplo apenas o mês de Novembro está aberto. Como no momento da produção deste manual estamos em Novembro, não há necessidade de realizarmos o Fechamento Mensal podendo assim iniciarmos os lançamentos do mês. Caso meses anteriores a Novembro, que é o mês atual, aparecessem no quadrado a esquerda, iriamos selecionar todos os meses anteriores a Novembro, clicar em **Copiar** e depois **Gerar Fechamento**.

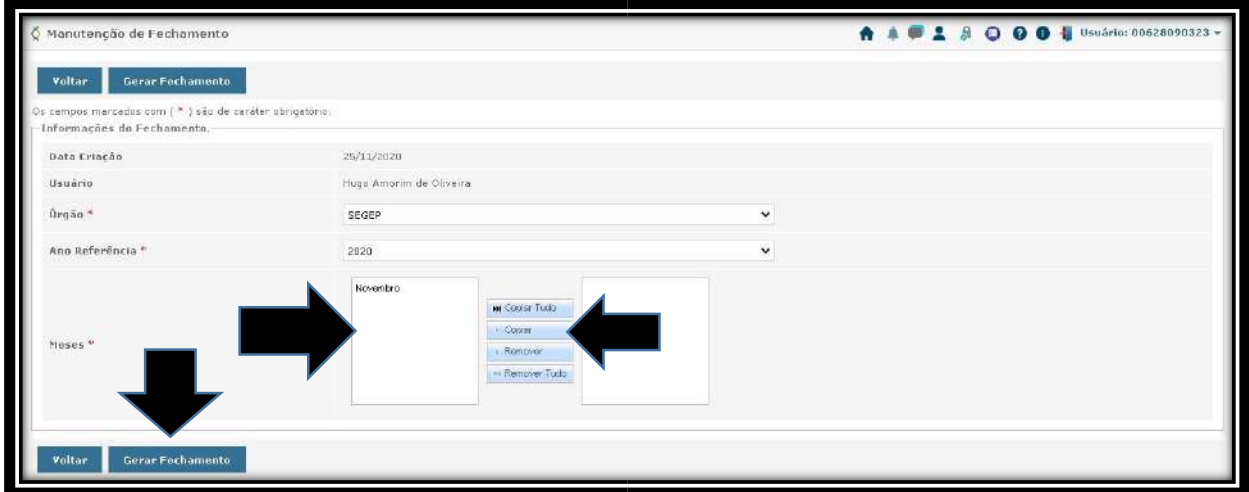

Dependendo da quantidade de meses a serem fechados o procedimento demora até 40 minutos podendo inclusive apresentar uma mensagem de erro, o que **NÃO** impedirá a conclusão do procedimento.

Após finalizado, ou quando apresentar a mensagem de erro, devemos voltar a lista de Fechamentos Mensais já realizados e verificar na lista se todos já foram finalizados:

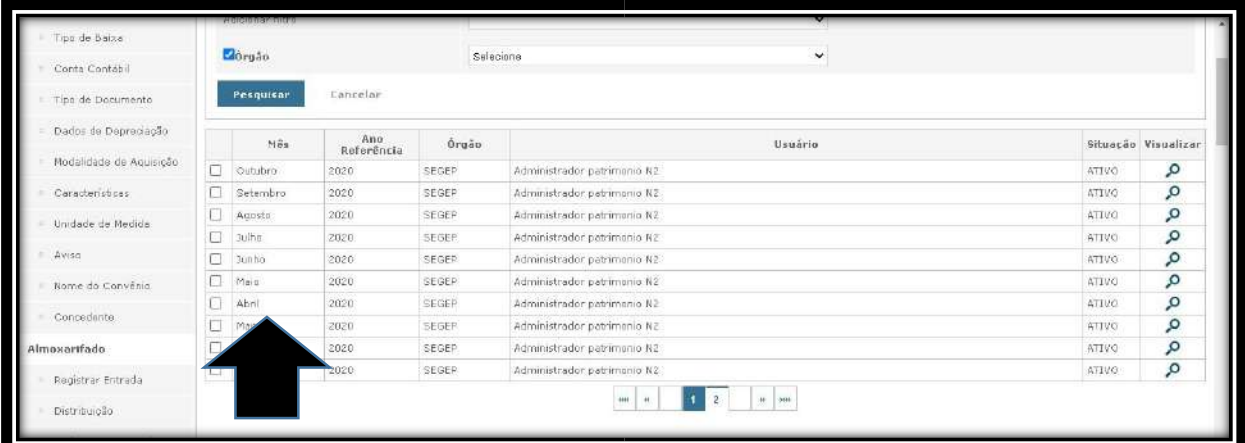

No nosso exemplo podemos verificar na lista de Fechamentos que todos os meses já foram fechados até Outubro. Como todos os meses anteriores já foram fechados só voltaremos a realizar este procedimento no próximo mês.

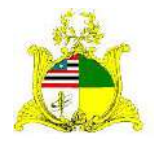

SECRETARIA DE ESTADO DA GESTÃO, PATRIMÔNIO E ASSISTÊNCIA DOS SERVIDORES SECRETARIA ADJUNTA DE GESTÃO, MODERNIZAÇÃO E PATRIMÔNIO

# **4. ENTRADA DE MATERIAIS PERMANENTES**

Para realizar a entrada de materiais permanentes devemos clicar na ferramenta **Registrar Entrada** localizada no submenu **Almoxarifado**. Lembrando que este é o **Almoxarifado** do módulo **PATRIMÔNIO** responsável por receber apenas **materiais Permanentes** não tendo relação com o módulo **ALMOXARIFADO** que trata apenas de materiais de consumo.

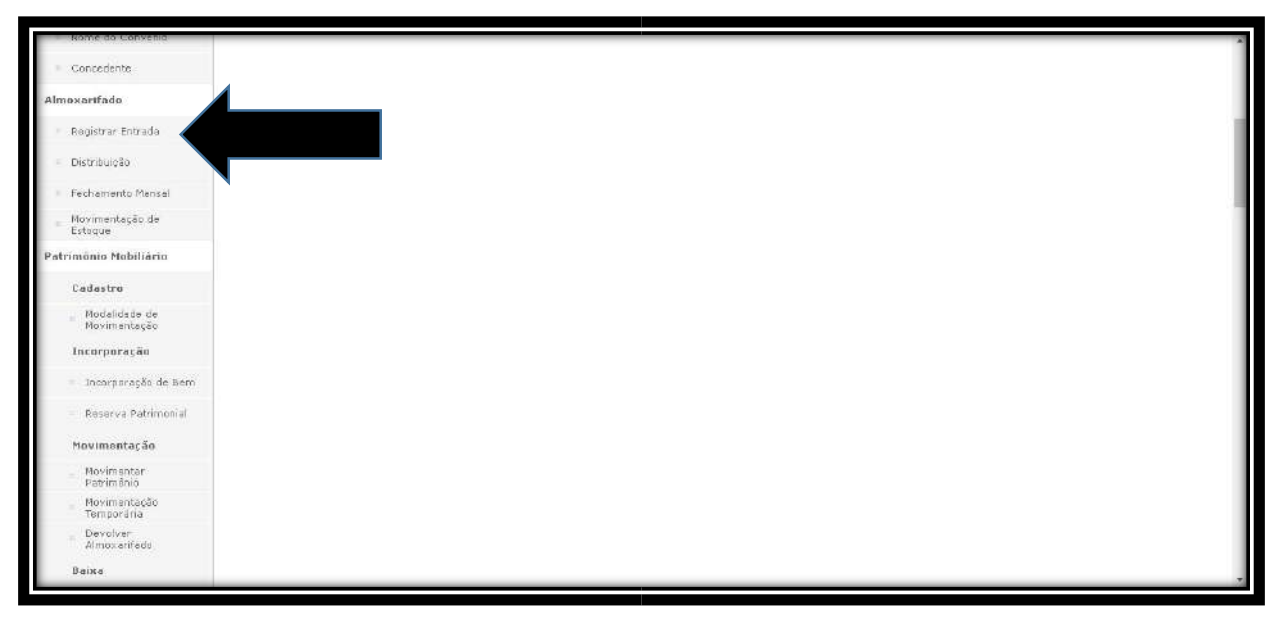

Após Clicarmos em "**Registrar Entrada"** temos a tela abaixo onde na parte inferior são apresentadas todas as entradas anteriores já realizadas no Órgão e no canto superior esquerdo temos o botão **Novo Registro de Entrada** onde devemos clicar para iniciar a entrada.

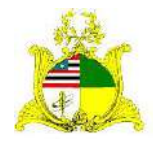

#### SECRETARIA DE ESTADO DA GESTÃO, PATRIMÔNIO E ASSISTÊNCIA DOS SERVIDORES SECRETARIA ADJUNTA DE GESTÃO, MODERNIZAÇÃO E PATRIMÔNIO

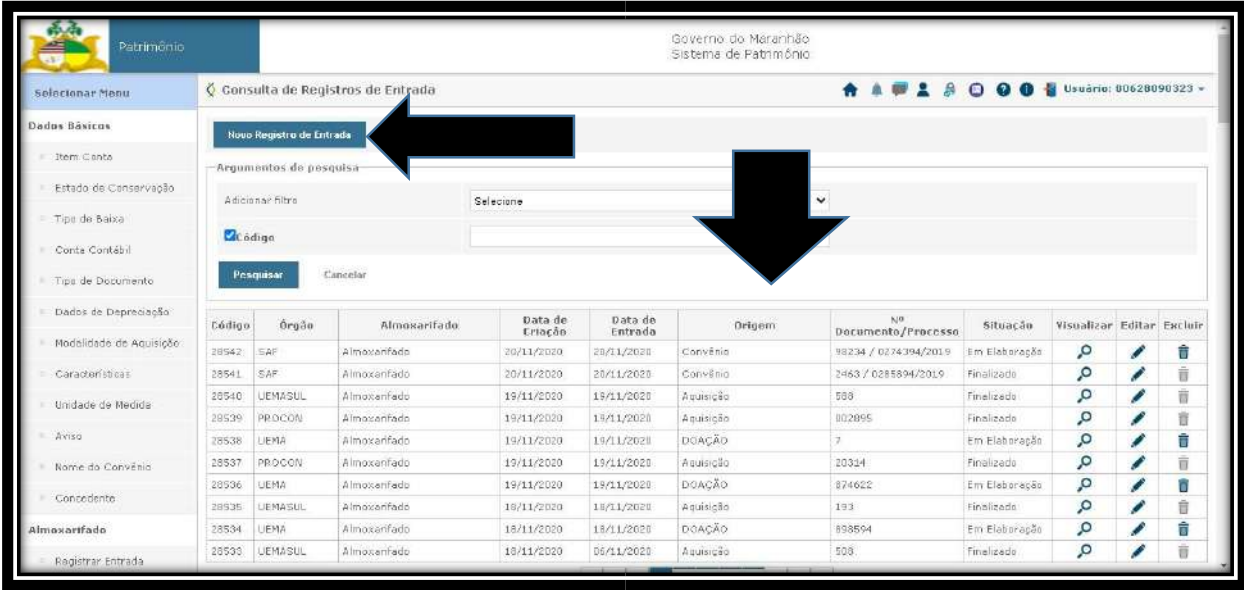

# **5. LANÇAMENTO DAS INFORMAÇÕES DA NOTA FISCAL:**

Ao clicarmos em **Novo Registro de Entrada** temos a tela a seguir que deve

ser preenchida como instruído abaixo:

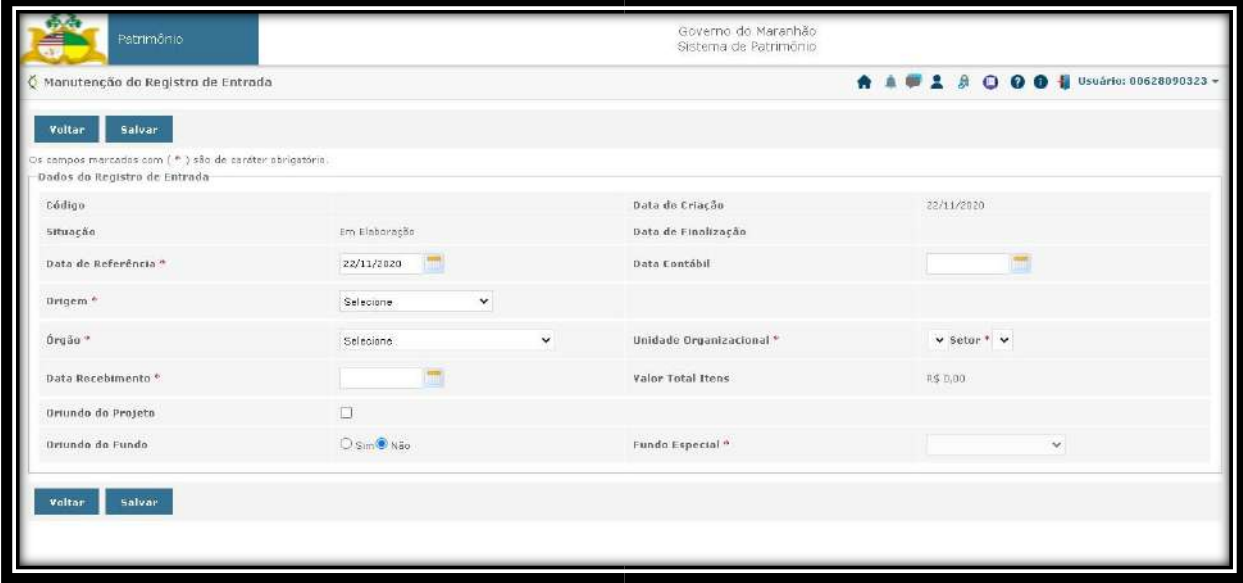

**Data de Referência**: Data que indicará a data de aquisição do material. Para lançamentos retroativos pode ser lançado até o dia 10 do mês seguinte.

**Ex:** Podemos lançar um material com data de aquisição no dia 10/11/2020 até o dia 10/12/2020. A partir do dia 11/12/2020 teremos que lançar o material com a data atual. **Origem:** É o tipo de entrada do material. Para este manual iremos focar na entrada por **Aquisição(Compra)**. Clique na barra de seleção ao lado do nome **Origem** e

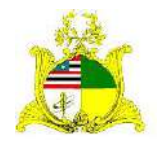

SECRETARIA DE ESTADO DA GESTÃO, PATRIMÔNIO E ASSISTÊNCIA DOS SERVIDORES SECRETARIA ADJUNTA DE GESTÃO, MODERNIZAÇÃO E PATRIMÔNIO selecione o tipo **Aquisição**. Para receber orientação sobre outros tipos de entrada entre em contato com a Supervisão.

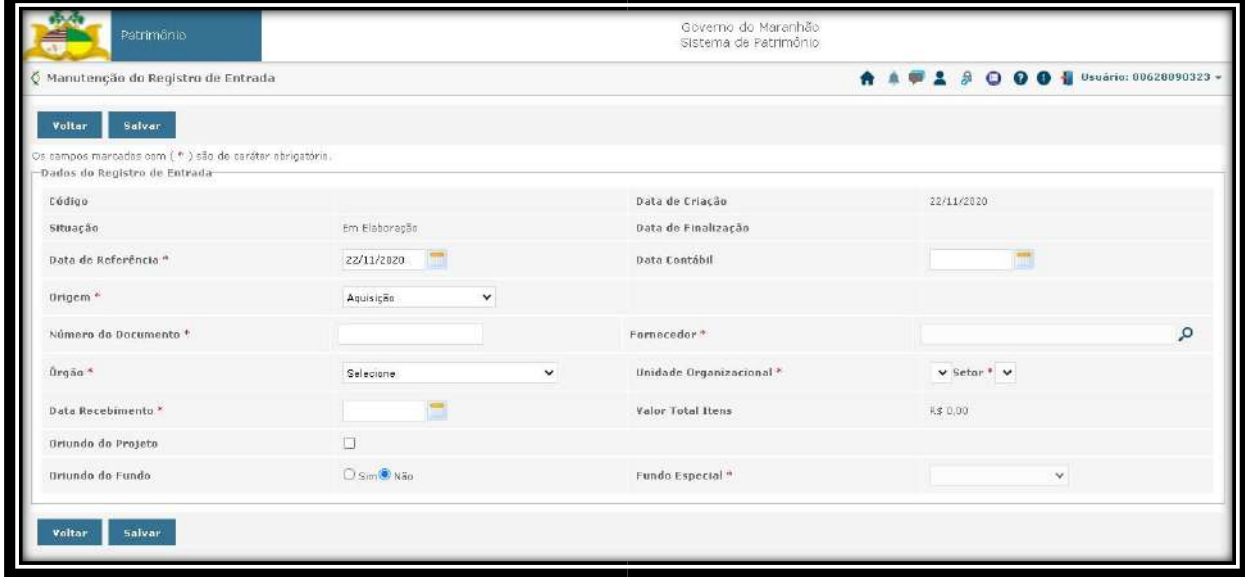

Após selecionar a "Origem" serão abertos 2 novos campos, **Número do Documento** e **Fornecedor**.

**Número do Documento**: É o número do documento que estamos dando entrada. No exemplo estamos usando uma Nota Fiscal.

**Fornecedor:** Após clicar na lupa a direita será aberta uma tela de pesquisa onde deve ser preenchido o **CNPJ** do Fornecedor sem os pontos no formato a seguir **000000000000000** ou a **Razão Social** do Fornecedor.

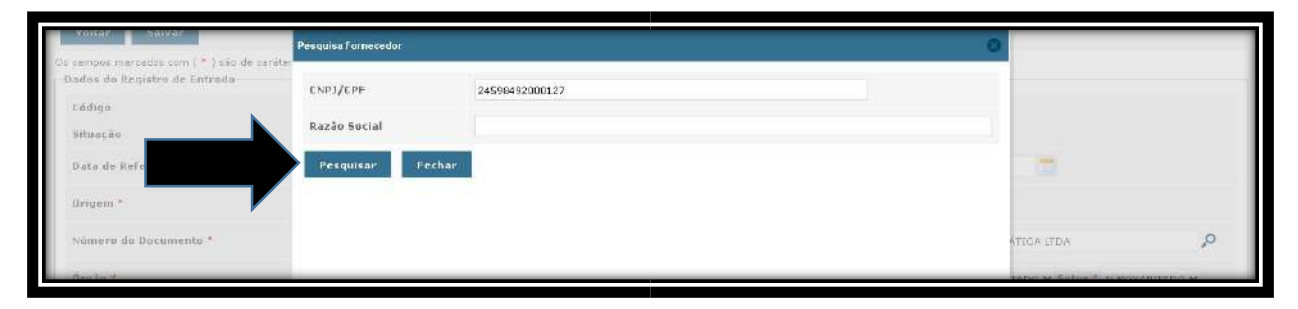

Após preencher o "CPF" ou "CNPJ" clique em **Pesquisar** e aparecerá a tela abaixo:

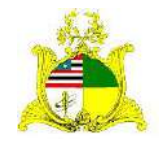

#### SECRETARIA DE ESTADO DA GESTÃO, PATRIMÔNIO E ASSISTÊNCIA DOS SERVIDORES SECRETARIA ADJUNTA DE GESTÃO, MODERNIZAÇÃO E PATRIMÔNIO

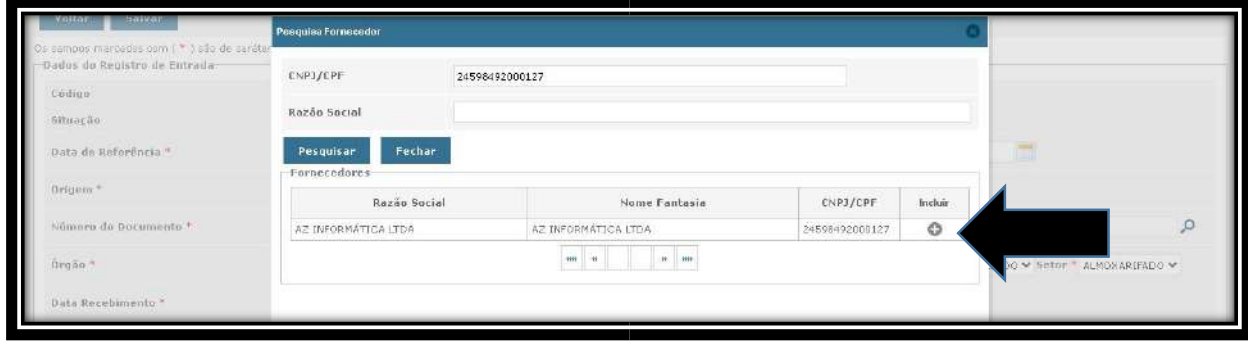

Clique no **Incluir** para selecionar o Fornecedor.

Estas informações devem estar cadastradas no **Portal de Compras**. Caso apareça a mensagem "**Nenhum Fornecedor encontrado"** entre em contato com a **SARP** para verificar o cadastro do Fornecedor.

**Órgão:** Órgão de origem da aquisição. Só clicar no menu de seleção que o órgão que o servidor está vinculado irá aparecer.

**Unidade Organizacional:** A Unidade Organizacional padrão para todas as entradas será sempre **Almoxarifado**.

**Data Recebimento**: Utilizaremos a mesma regra da "**Data de Referência**." **Oriundo do Fundo:** Caso o material tenha sido adquirido pelo **Fundo** clique em **Sim** e selecione qual o **Fundo Especial** de origem do material. Para que o Fundo apareça na lista de seleção as informações devem ter sido enviadas para a Supervisão de Gestão do Patrimônio Mobiliário.

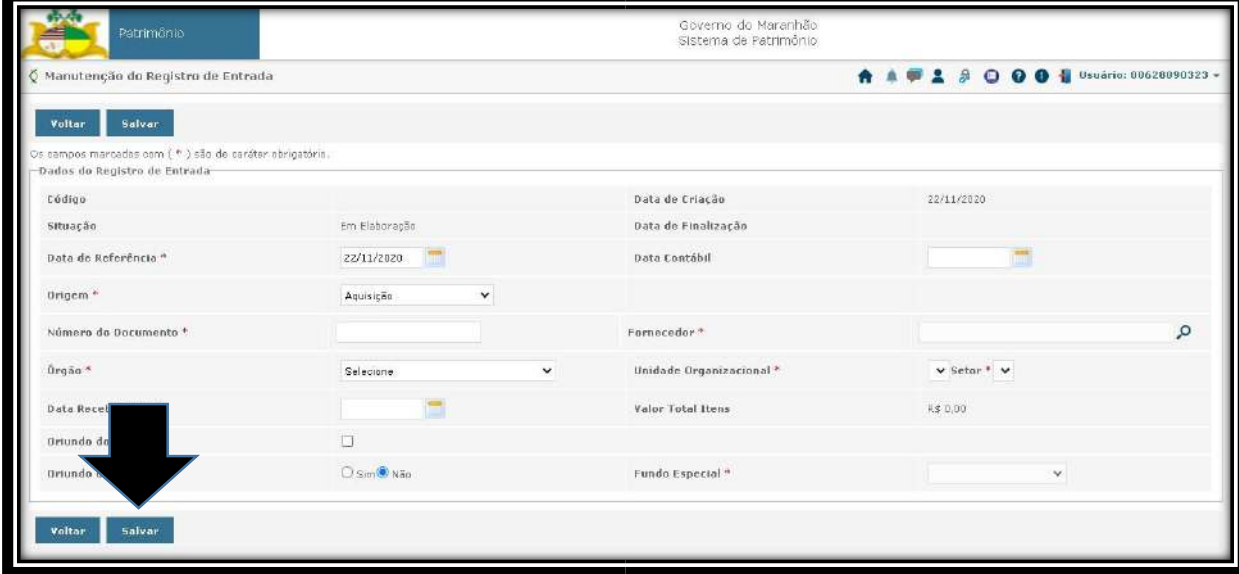

Após preencher as informações clicamos em **Salvar**.

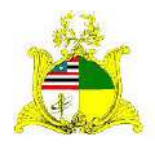

SECRETARIA DE ESTADO DA GESTÃO, PATRIMÔNIO E ASSISTÊNCIA DOS SERVIDORES SECRETARIA ADJUNTA DE GESTÃO, MODERNIZAÇÃO E PATRIMÔNIO Após clicarmos em **Salvar** serão abertos novos campos abaixo. Seguiremos

#### para a aba **Documento**.

Na Aba "Documento" iremos inserir as informações de todos os documentos que julgarmos necessários para esta entrada.

Como podemos ver na tela abaixo existe uma variedade de documentos que podem ser incluídos. No nosso exemplo iremos utilizar a "Nota Fiscal" e a "Nota de Empenho".

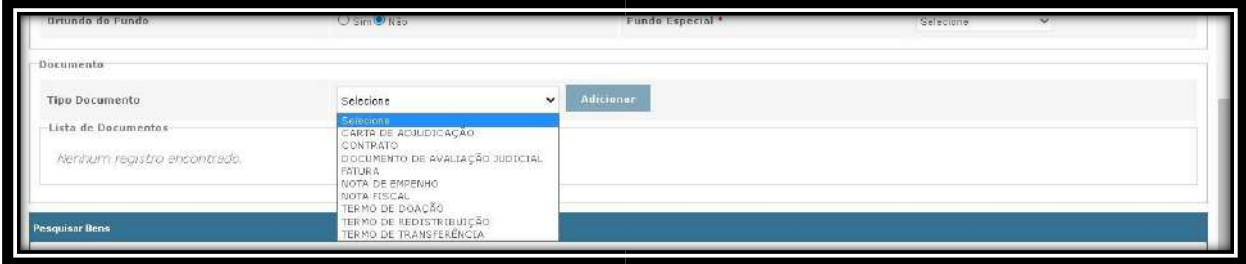

Selecione a opção **NOTA FISCAL** e clique em **Adicionar**.

Irá abrir o quadro abaixo que deve ser preenchido da seguinte forma:

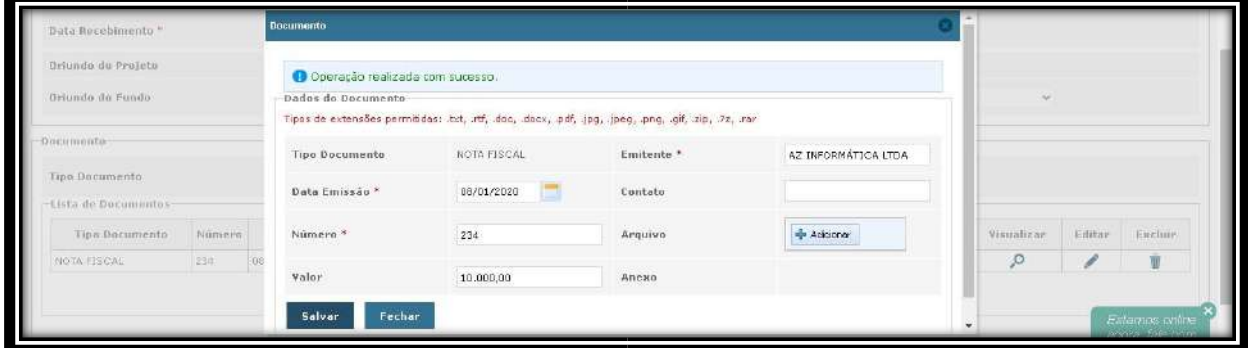

**Emitente:** Este campo deve ser preenchido com o **CNPJ**, **CPF** ou **Razão Social** do **Fornecedor**. No exemplo acima incluímos a "**Razão Social"**. Caso seja utilizado o **CNPJ** deve ser usado o formato **00.000.000/0000-00.**

**Data Emissão:** Data da emissão da Nota Fiscal. Deve ser preenchido exatamente como está no documento.

**Contato**: Campo não obrigatório. Caso seja de interesse, incluir algum contato do Fornecedor como telefone ou email, senão só deixar em branco.

**Número:** Número da Nota Fiscal.

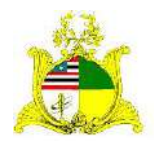

SECRETARIA DE ESTADO DA GESTÃO, PATRIMÔNIO E ASSISTÊNCIA DOS SERVIDORES SECRETARIA ADJUNTA DE GESTÃO, MODERNIZAÇÃO E PATRIMÔNIO **Arquivo:** Pode ser adicionado o arquivo digitalizado da Nota Fiscal em pdf. Basta clicar em "**Adicionar**" e selecionar o arquivo em pdf correspondente a Nota Fiscal. **Valor:** Valor total da Nota Fiscal.

Após preencher os campos clique em **"Salvar"**. Quando aparecer a mensagem "**Operação realizada com sucesso"** no canto superior esquerdo clique em **"Fechar"**.

Para incluir as Informações da "**Nota de Empenho"** só selecionar a opção **NOTA DE EMPENHO** clicar em **"Adicionar"** e seguir os mesmos passos da inclusão de **NOTA FISCAL**.

Após salvarmos os documentos iremos incluir os materiais que estamos dando entrada.

Esses materiais, conforme indicado no início do manual, devem ser pesquisados os códigos dos itens no **CATÁLOGO DE MATERIAIS**.

Iremos na aba **Pesquisar Bens** e preenchemos os campos conforme indicado abaixo:

**Pesquisar Por**: Selecionamos a opção **"Itens Compra"**;

**Buscar Por**: Selecionamos a opção **"Código Item Compra"**;

**Código Item Compra**: Inserimos o código do catálogo referente ao item que queremos incluir e clicamos em **"Pesquisar"**. Podem ser inseridos vários códigos desde que estejam separados por vírgula. Apesar de podermos pesquisar vários itens de uma só vez, a entrada será feita individualmente, item por item.

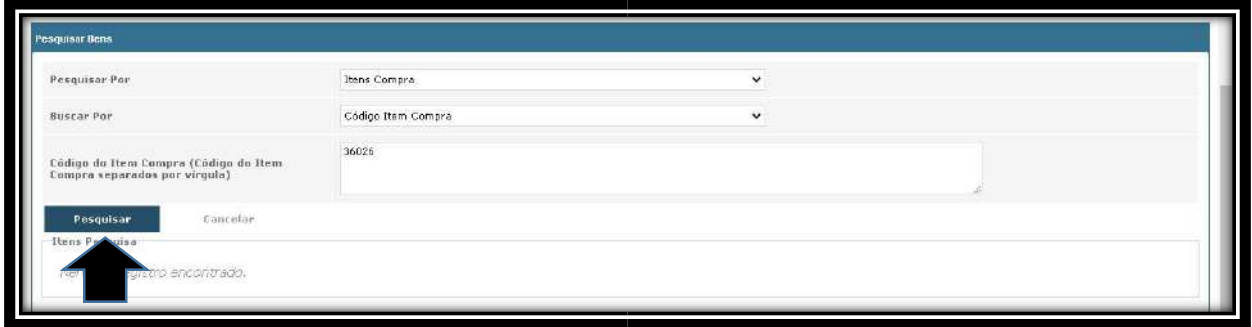

Após clicar em **Pesquisar** os itens pesquisados aparecerão abaixo e poderão ser selecionados clicando em "**Incluir Item**".

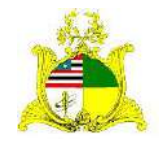

SECRETARIA DE ESTADO DA GESTÃO, PATRIMÔNIO E ASSISTÊNCIA DOS SERVIDORES SECRETARIA ADJUNTA DE GESTÃO, MODERNIZAÇÃO E PATRIMÔNIO

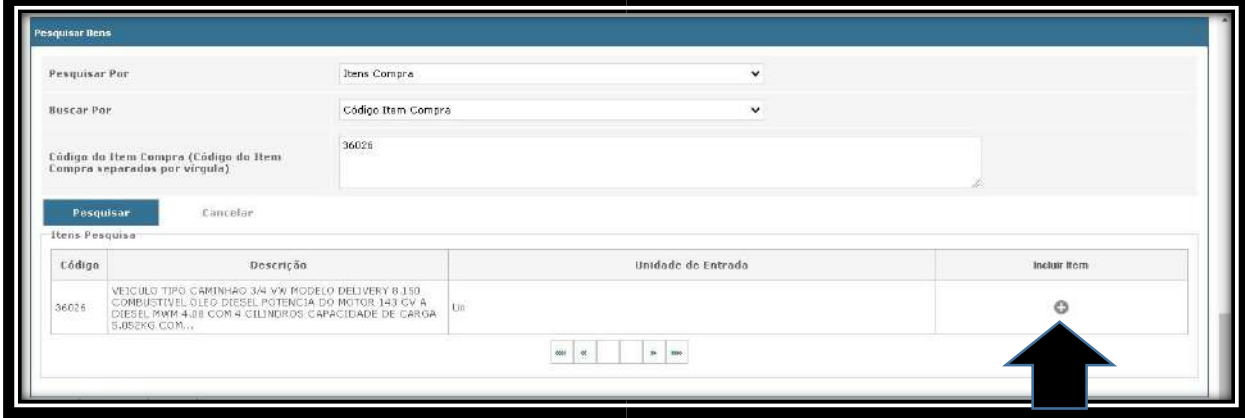

Após clicar em **Incluir Item** preencha os campos da tela abaixo conforme indicado:

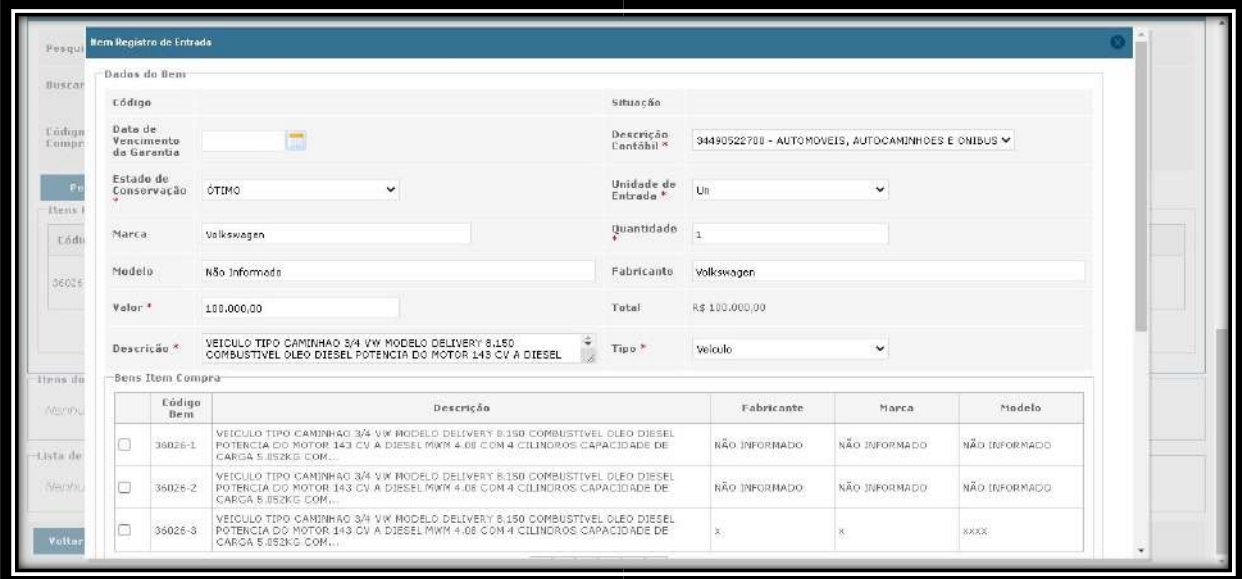

**Data de Vencimento da Garantia:** Preenchimento opcional.

**Descrição Contábil:** Deve ser selecionada a **Natureza de Despesa** a que o nosso item está vinculada. Deve sempre obedecer o padrão **"3449052XX00"** onde substituímos as letras **"XX"** pelos números correspondentes da natureza de despesa. No exemplo nosso material é um veículo e está classificado na Natureza **34490522700** que corresponde aos **"Automóveis"**. Não se deve prosseguir com o lançamento caso o item esteja classificado errado. Neste caso deve-se entrar em contato com a **SARP**, responsável pelo **CATÁLOGO DE MATERIAIS** e solicitar a classificação correta do item.

**Estado de Conservação**: Como estamos adquirindo itens novos geralmente selecionamos a opção **"ÓTIMO".**

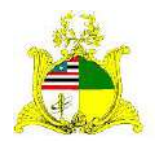

SECRETARIA DE ESTADO DA GESTÃO, PATRIMÔNIO E ASSISTÊNCIA DOS SERVIDORES SECRETARIA ADJUNTA DE GESTÃO, MODERNIZAÇÃO E PATRIMÔNIO **Unidade de Entrada**: Para materiais permanentes geralmente é utilizada a opção **Un**, mas existem outros tipos disponíveis como **Kit** e etc...

**Marca**: Caso o bem móvel tenha Marca descrita preencha aqui, caso não tenha preencha com **Não Informado**.

**Quantidade**: Quantidade do item que estamos adquirindo nesta Nota Fiscal. **Modelo**: Caso o bem móvel tenha o Modelo descrito preencha aqui, caso não tenha preencha com **Não Informado**.

**Fabricante**: Caso o bem móvel tenha o Fabricante descrito preencha aqui, caso não tenha preencha com **Não Informado**.

**Valor**: Valor Unitário deste item na Nota Fiscal.

**Descrição**: Neste campo temos a descrição do item de material do **Catálogo de Materiais**. Esta descrição pode ser editada acrescentando ou retirando informações para que o item corresponda ao informado no **processo de licitação**. Quando editamos a descrição do item um novo é criado. No exemplo estamos incluindo o **36026**. Se alterarmos alguma parte da descrição do item será criado um novo, como podemos observar temos as variações **36026-1**, **36026-2** e assim sucessivamente. **Tipo**: Temos 3 tipos de classificação de Bens Móveis no SIGA:

- **ARMAMENTOS** Para armas;
- **VEÍCULO** Para Veículos em geral. Se escolher este tipo é obrigatório o preenchimento do **CHASSI** posteriormente no campo indicado.
- **MÓVEL:** Todos os outros tipos de Bens Móveis que não se encaixem nas descrições anteriores.

Todas as informações dos formulários do Siga por padrão devem ser preenchidas da esquerda para a direita e de cima para baixo.

Após preencher todo o formulário clique no botão **Salvar** no canto inferior esquerdo do formulário.

Após clicar em **Salvar** será habilitada a opção **Adicionar Imagem** para que seja adicionada um foto do bem. Essa inclusão da imagem é **opcional**.

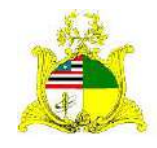

#### SECRETARIA DE ESTADO DA GESTÃO, PATRIMÔNIO E ASSISTÊNCIA DOS SERVIDORES SECRETARIA ADJUNTA DE GESTÃO, MODERNIZAÇÃO E PATRIMÔNIO

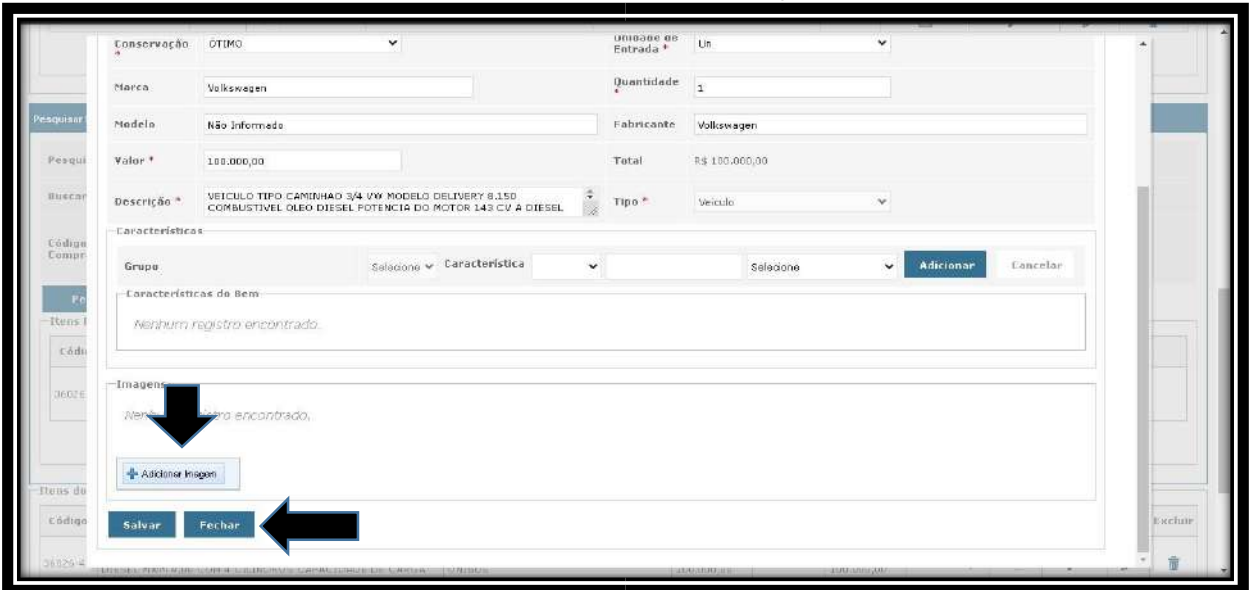

# Após salvar clique em **Fechar**.

Após fechar a tela de inclusão do item este aparecerá na lista de **Itens do Registro de Entrada**. Caso tenha mais de um item na Nota Fiscal, basta repetir o processo descrito acima até que todos os itens da Nota apareçam na lista.

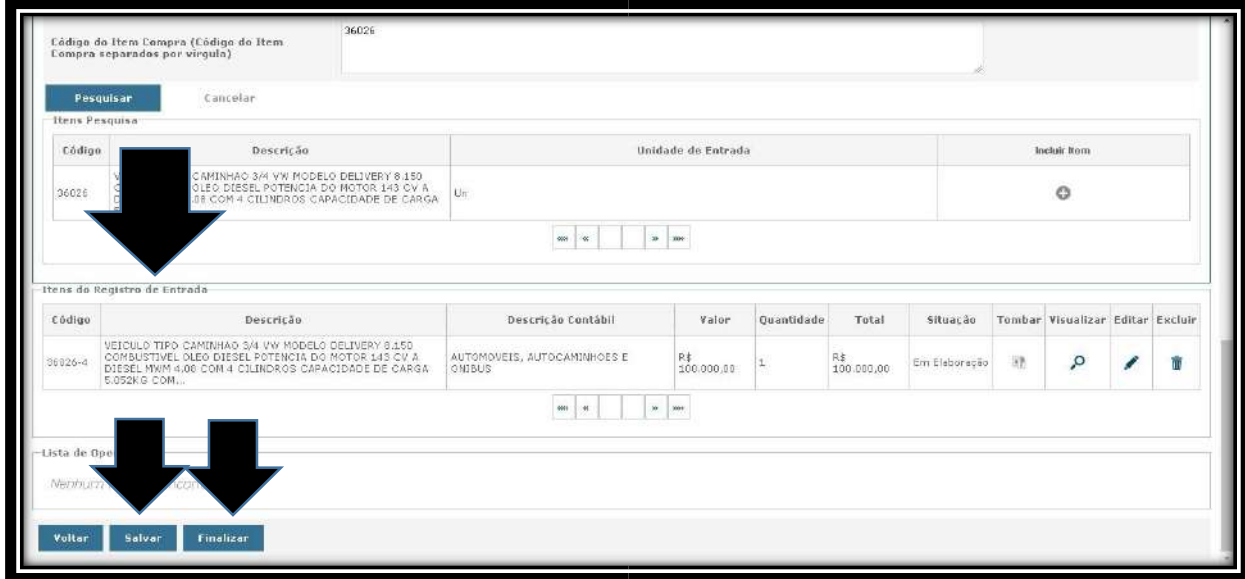

Após incluir todos os itens devemos verificar as informações da **Descrição Contábil**,

**Valor**, **Quantidade** pois após finalizado o lançamento não será mais possível editar.

Verificadas todas as informações devemos clicar em **Salvar** e após em **Finalizar**. Após Finalizar acontecerão algumas mudanças no formulário.

• Os itens não poderão mais ser editados, apenas estornados no botão **Estornar**. Ou seja se alguma informação estiver errada será necessário

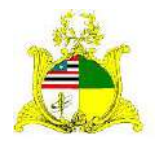

SECRETARIA DE ESTADO DA GESTÃO, PATRIMÔNIO E ASSISTÊNCIA DOS SERVIDORES SECRETARIA ADJUNTA DE GESTÃO, MODERNIZAÇÃO E PATRIMÔNIO estornar este lançamento e realizar um novo. Para estornar clique na caixa de seleção ao lado do item e depois em **Estornar**;

- O botão **Tombar** é habilitado ficando com a cor verde e podendo ser utilizado.
- Todos os outros botões somem da parte inferior sendo disponível apenas o botão **Voltar** indicando que esta primeira parte foi finalizada.

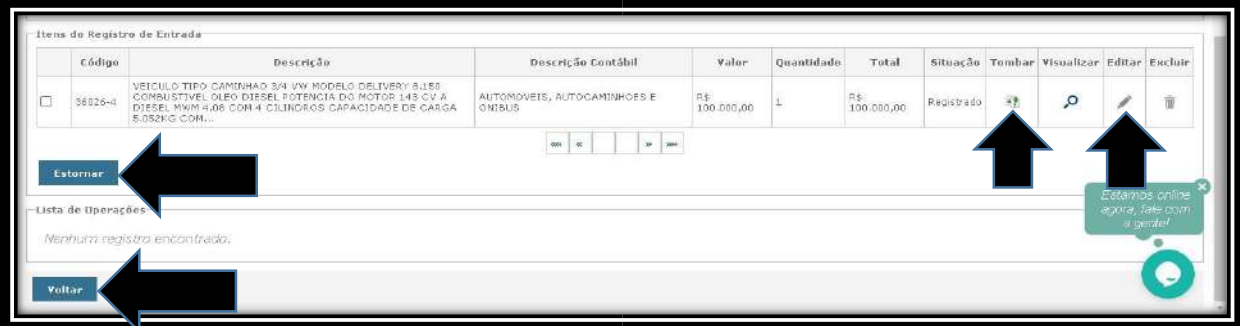

# **6. TOMBAMENTO DO BEM:**

Após incluirmos as informações de entrada referentes a Nota Fiscal seguiremos para o próximo passo que é o Tombamento do material.

Para realizar o tombamento clique no botão **Tombar** dentro do Registro de Entrada:

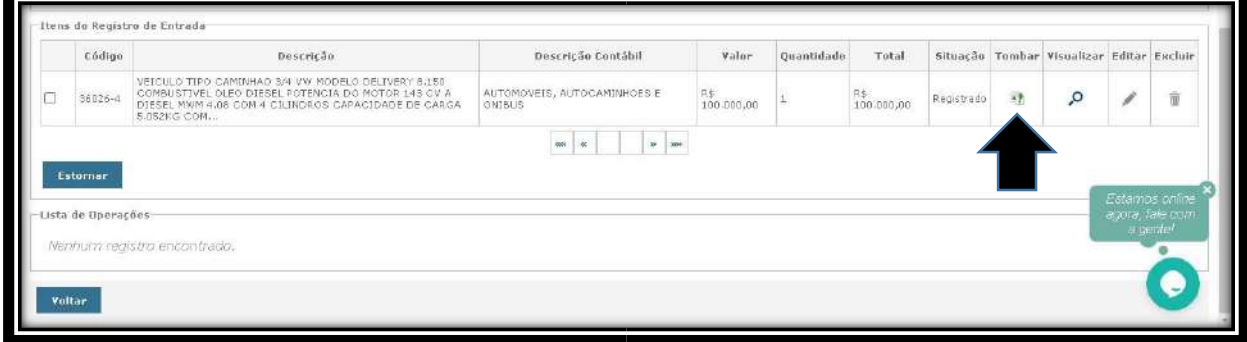

Ao clicar em **Tombar** seremos redirecionados para a tela a seguir:

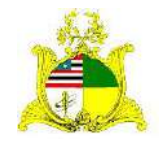

SECRETARIA DE ESTADO DA GESTÃO, PATRIMÔNIO E ASSISTÊNCIA DOS SERVIDORES SECRETARIA ADJUNTA DE GESTÃO, MODERNIZAÇÃO E PATRIMÔNIO

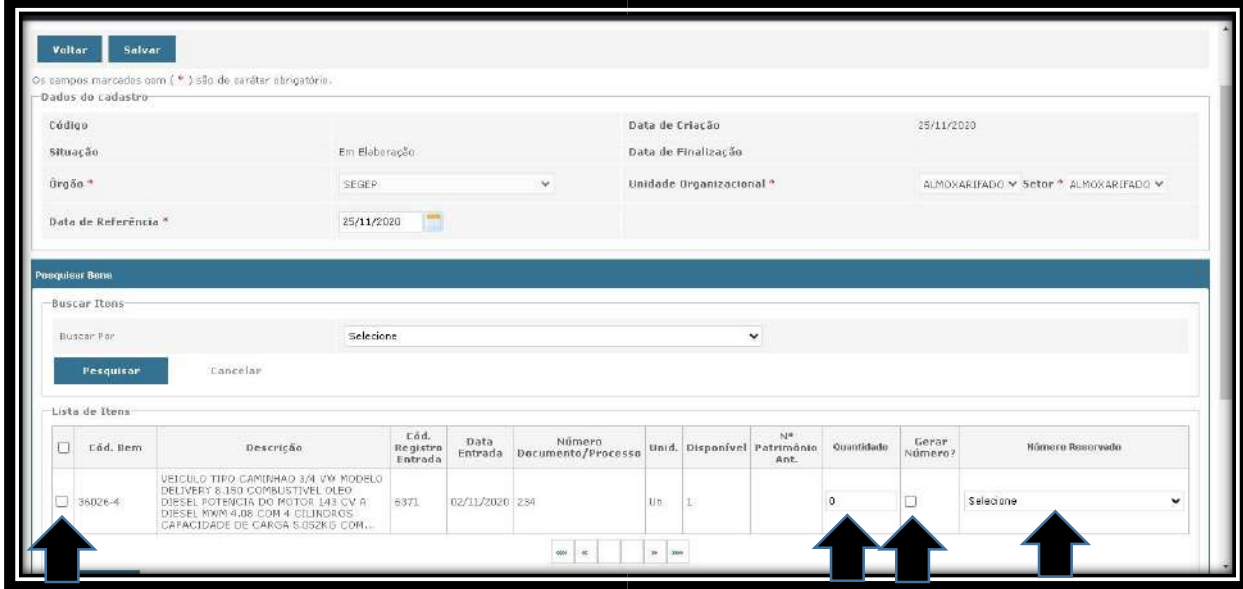

Para tombar o bem devemos marcar a caixa de seleção a esquerda do **Cód.Bem**, preencher a **Quantidade** de tombos que queremos gerar, no exemplo vamos gerar apenas 1.

Após preenchermos estas informações temos duas formas de gerar os tombos, uma é clicando em **Gerar Número**, esta opção irá gerar a quantidade de tombos solicitada a partir do último tombo disponível. Se o último tombo do Órgão for 10 ele irá gerar o tombo 11.

A outra opção para gerar os tombos é clicando na aba **Número Reservado**. Esta aba é utilizada caso tenhamos solicitado uma **Reserva Patrimonial**. Um exemplo de uso desta opção seria se quiséssemos que os tombos de 20 a 50 fossem reservados para um material específico, o Órgão entra em contato com a **Supervisão de Gestão do Patrimônio Mobiliário** e solicita que seja criada uma **Reserva Patrimonial**. Após criada a reserva estes tombos não estarão mais na fila automática de utilização só podendo ser utilizados caso sejam escolhidos através do campo **Número Reservado**. Só pode ser escolhida uma opção de tombamento, ou **Gerar Número** ou **Número Reservado**.

No exemplo iremos clicar em **Gerar Número** o que desabilita a opção **Número Reservado** conforme demonstrado abaixo:

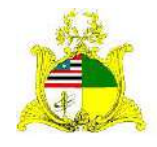

#### SECRETARIA DE ESTADO DA GESTÃO, PATRIMÔNIO E ASSISTÊNCIA DOS SERVIDORES SECRETARIA ADJUNTA DE GESTÃO, MODERNIZAÇÃO E PATRIMÔNIO

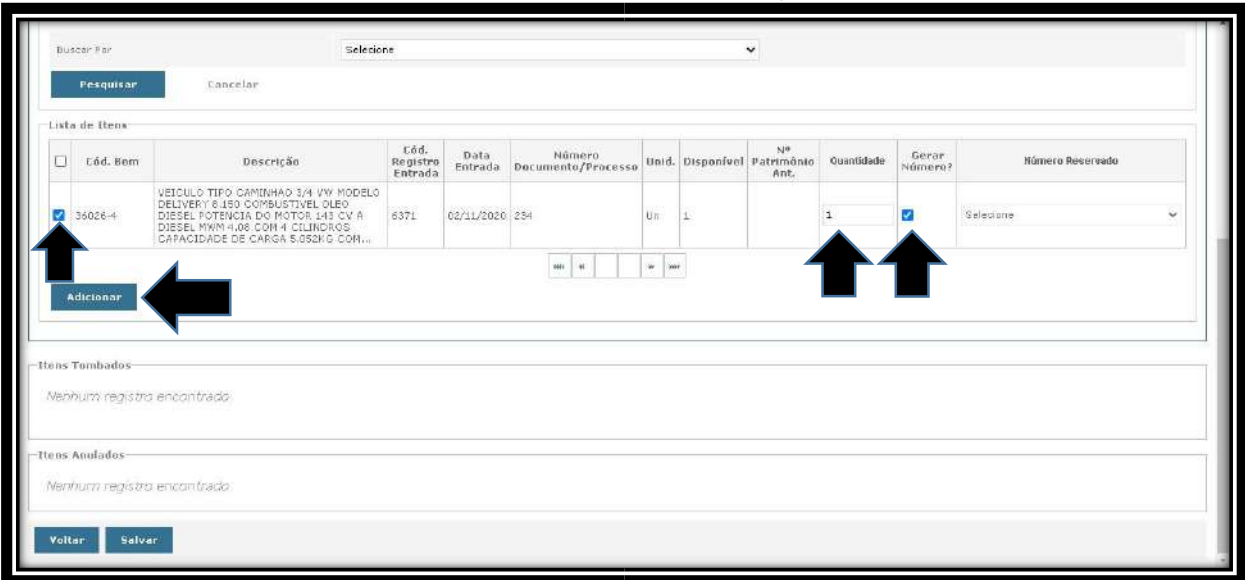

Após preenchermos os campos necessários clicamos em **Adicionar**.

Quando clicamos em Adicionar teremos a informação Operação realizada com sucesso e novos campos estarão disponíveis.

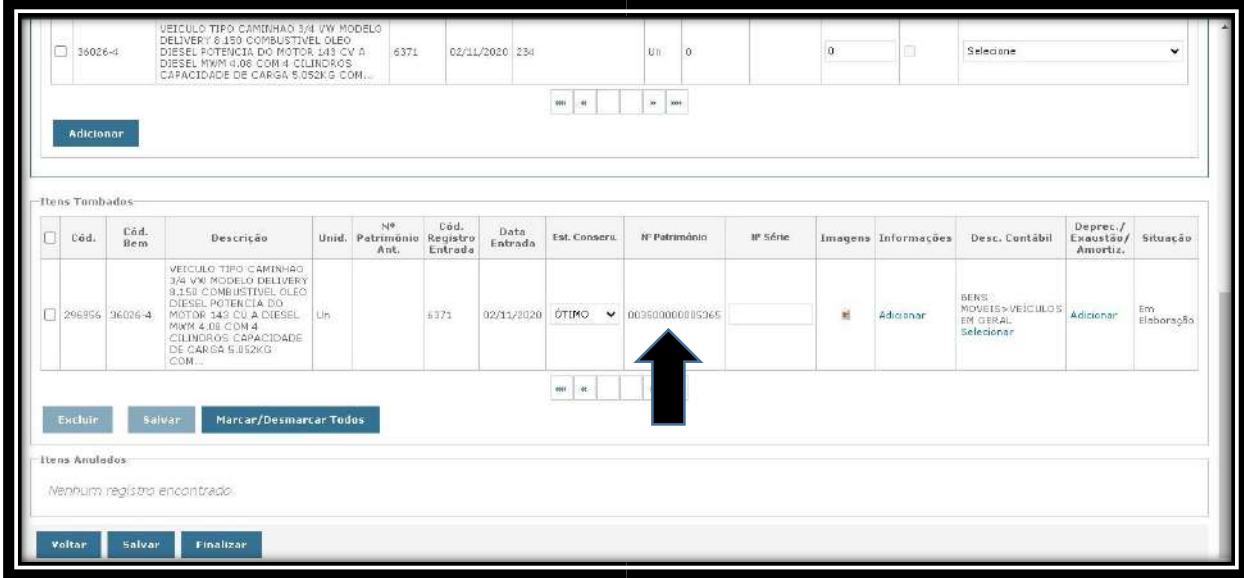

Podemos observar que o número do tombo já foi gerado estando na aba **Nº Patrimônio**. No nosso exemplo o tombo gerado foi **003500000005365**. Os tombos no sistema Siga são formado por **15 dígitos** sendo os 4 primeiros o **prefixo patrimonial** identificador do Órgão. No nosso exemplo como o usuário está vinculado a **SEGEP** todos os tombos gerados por ele virão com o prefixo patrimonial **0035** seguido de **11 dígitos** sendo os últimos o número do tombo, no nosso exemplo o tombo é 5365. Na migração do sistema SIAGEM para o SIGA foram mantidos os tombos sendo que os próximos a serem gerados serão a sequência dos tombos do SIAGEM.

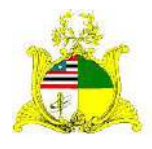

SECRETARIA DE ESTADO DA GESTÃO, PATRIMÔNIO E ASSISTÊNCIA DOS SERVIDORES SECRETARIA ADJUNTA DE GESTÃO, MODERNIZAÇÃO E PATRIMÔNIO Ex: **0035+00000005365**

**PREFIXO DO ÓRGÃO NÚMERO DO TOMBO** 

Como o material que estamos dando entrada é um veículo teremos que obrigatoriamente preencher as informações do **CHASSI** clicando no comando **Adicionar** na aba **Informações**. Após clicarmos irá apresentar a tela abaixo que deve no mínimo ser preenchida com o número do **chassi** dos veículos.

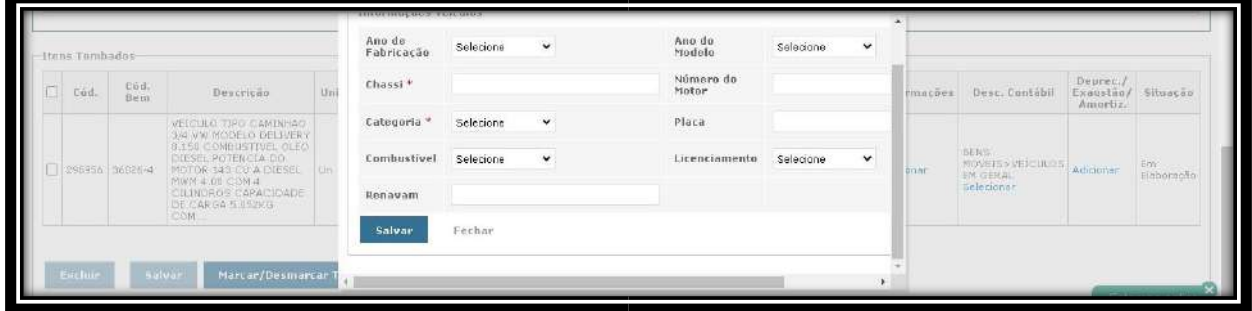

Abaixo temos a tela preenchida:

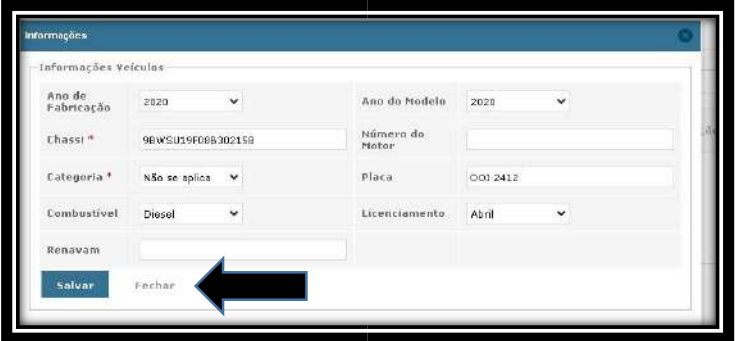

Após preencher todas as informações só clicar em **Salvar** e depois **Fechar**. Esta aba informações pode ser preenchida mesmo quando o bem não é um veículo, a diferença estará nos campos a serem preenchido como por exemplo **Número de Série** de cada tombo e etc...

Ao voltar para a tela de tombamento devemos observar algumas informações:

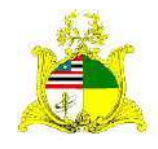

# **ESTADO DO MARANHÃO**  SECRETARIA DE ESTADO DA GESTÃO, PATRIMÔNIO E ASSISTÊNCIA DOS SERVIDORES SECRETARIA ADJUNTA DE GESTÃO, MODERNIZAÇÃO E PATRIMÔNIO

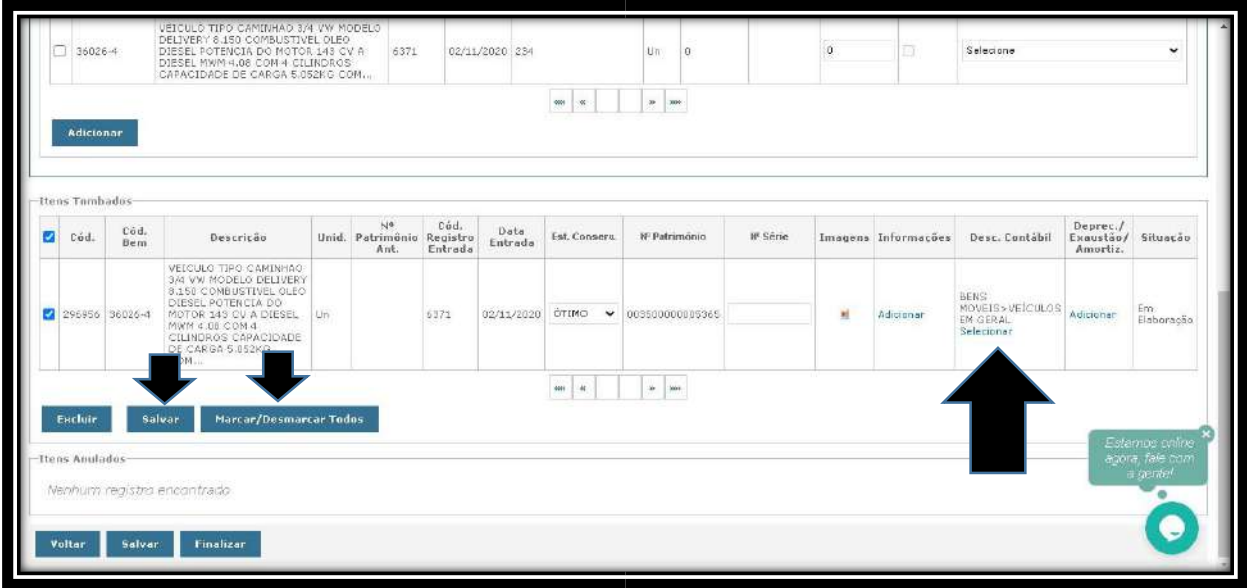

O campo **Desc.Contábil** deve estar com alguma **Conta Contábil** preenchida. Se não estiver significa que houve erro ao escolher a **Natureza de Despesa** no **Registro de Entrada**, sendo necessário estornar o Registro e realizar todas as operações novamente.

Se estiver tudo correto clique no botão **Marcar/Desmarcar Todos** e depois no botão ao lado **Salvar**.

A tela será direcionada para cima e aparecerá a mensagem **Operação realizada com sucesso**. Clique no botão **Salvar** e após em **Finalizar** como indicado abaixo:

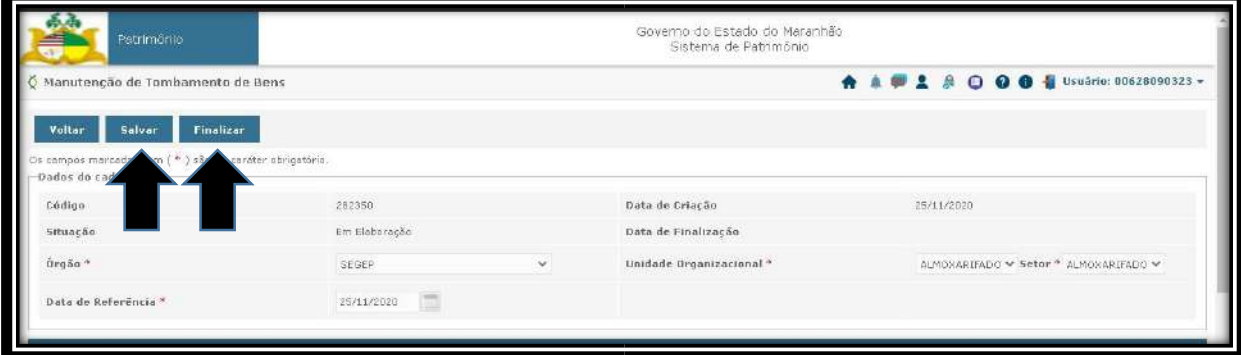

Após finalizado o tombamento clique em **Voltar**.

Deve-se fazer este procedimento para cada um dos itens da Nota Fiscal. Para continuar o tombamento dos outros itens clique novamente em **Registrar Entrada** e na aba **Editar** referente a Nota Fiscal que estamos fazendo o lançamento como demonstrado na figura abaixo:

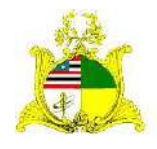

#### SECRETARIA DE ESTADO DA GESTÃO, PATRIMÔNIO E ASSISTÊNCIA DOS SERVIDORES SECRETARIA ADJUNTA DE GESTÃO, MODERNIZAÇÃO E PATRIMÔNIO

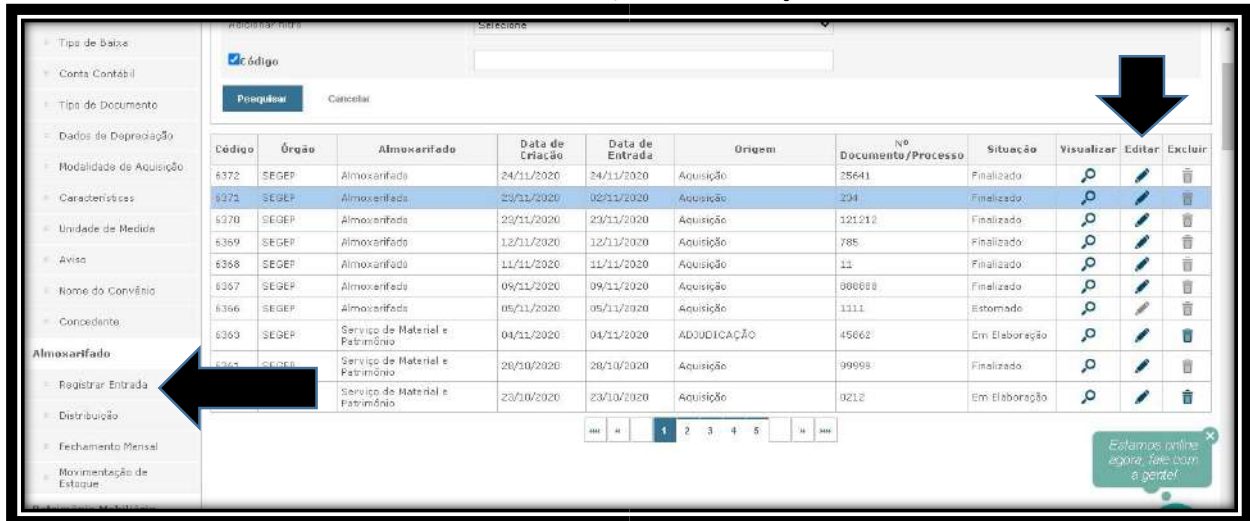

Ao clicar em **Editar** vá até o botão **Tombar** referente aos itens que estão faltando e siga os passos anteriores até que todos os itens da Nota Fiscal estejam tombados. Para verificar os tombamentos posteriormente basta acessar a ferramenta **Incorporação de Bem** que exibirá uma lista de todos os tombamentos realizados no Órgão.

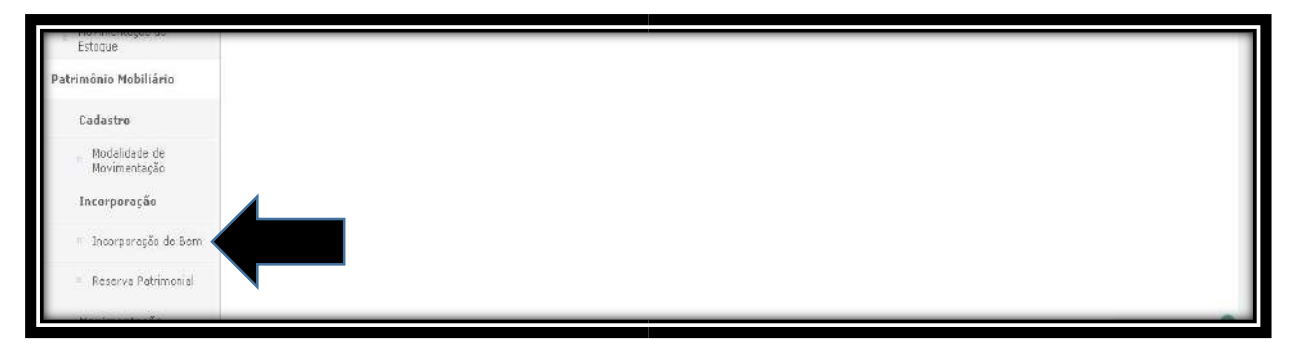

# **7. SAÍDA DO MATERIAL DO ALMOXARIFADO(DISTRIBUIÇÃO)**

Após o tombamento iremos retirar o material do Almoxarifado (Não confundir com o módulo ALMOXARIFADO que faz a gestão de materiais de consumo).

Para isso iremos clicar na ferramenta **Distribuição** e no botão **Novo** como demonstrado na tela abaixo:

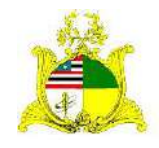

#### SECRETARIA DE ESTADO DA GESTÃO, PATRIMÔNIO E ASSISTÊNCIA DOS SERVIDORES SECRETARIA ADJUNTA DE GESTÃO, MODERNIZAÇÃO E PATRIMÔNIO

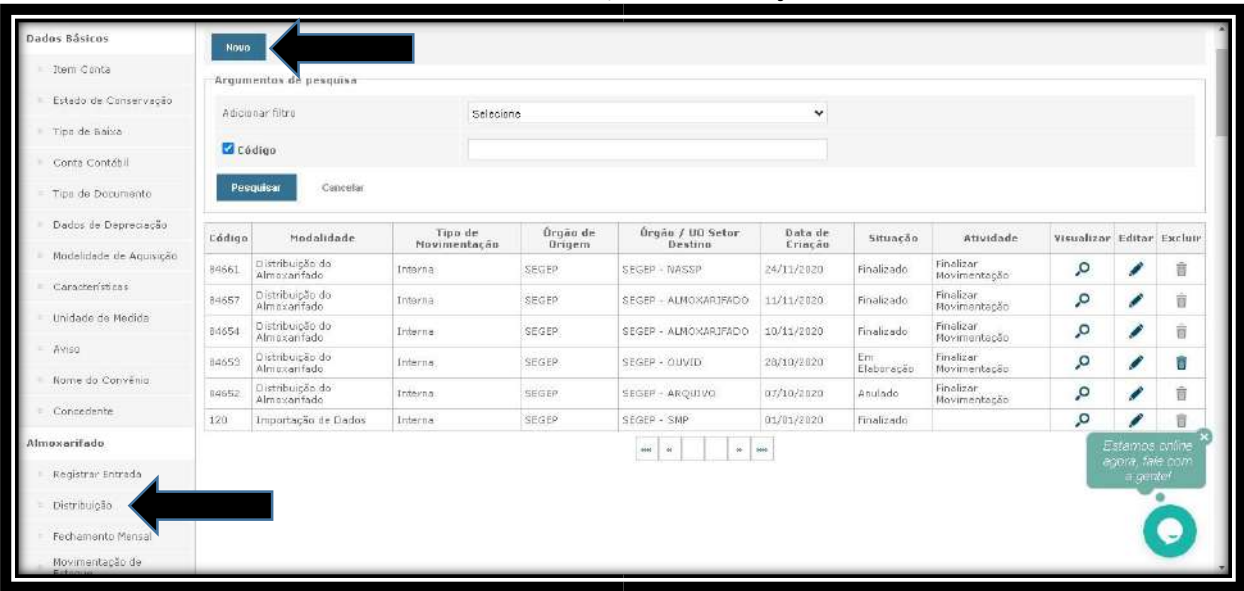

Após clicar em **Novo** temos a tela abaixo que deve ser preenchida da seguinte forma:

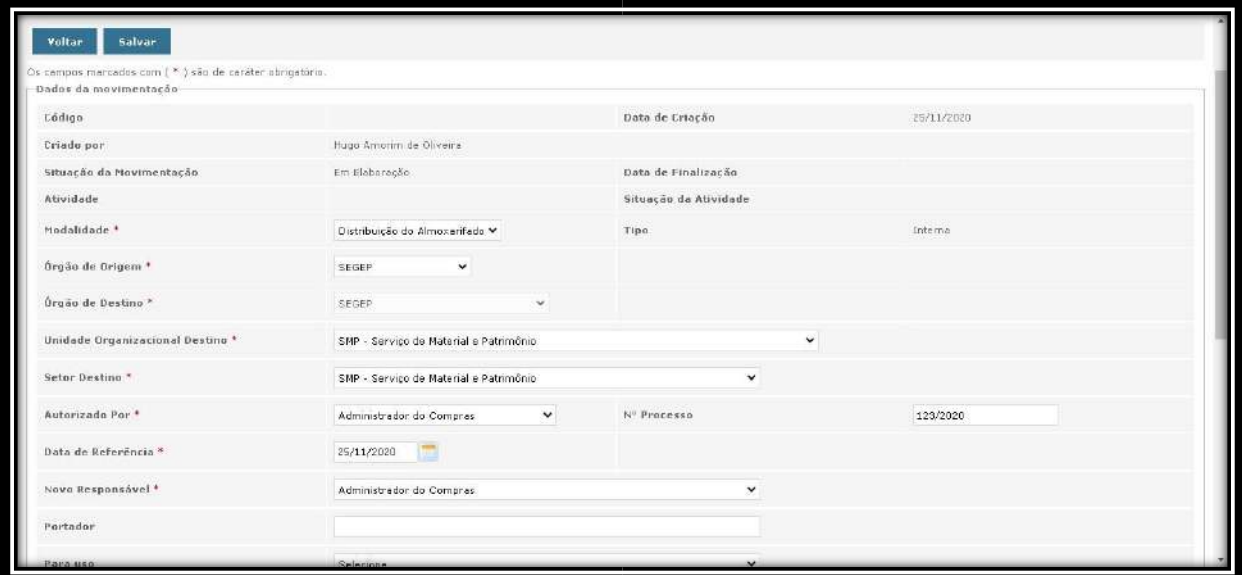

**Modalidade:** Distribuição do Almoxarifado

**Órgão de Origem:** Órgão a que o servidor está vinculado.

**Órgão de Destino:** Órgão a que o servidor está vinculado.

**Unidade Organizacional Destino:** Neste primeiro momento iremos retirar o material do **Almoxarifado** para o setor **Patrimônio**. Posteriormente iremos movimentar os materiais do **Patrimônio** para o setor que receberá o material. **Setor Destino:** Mesma informação da Unidade Organizacional Destino.

**Autorizado Por:** Para esta operação caso a pessoa responsável pelo setor de material não esteja listada iremos utilizar **Administrador do Compras**.

**Nº Processo:** Neste campo podemos utilizar o **processo de compra** referente a **Nota** 

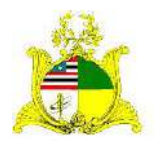

SECRETARIA DE ESTADO DA GESTÃO, PATRIMÔNIO E ASSISTÊNCIA DOS SERVIDORES SECRETARIA ADJUNTA DE GESTÃO, MODERNIZAÇÃO E PATRIMÔNIO **Fiscal** do material que estamos tirando o Almoxarifado

**Data de Referência:** Data em que está sendo retirado o material do Almoxarifado.

**Novo Responsável:** Para esta operação caso a pessoa responsável pelo setor de

material não esteja listada iremos utilizar **Administrador do Compras**.

**Motivo**: Texto explicativo para indicar que o material está saindo do Almoxarifado.

Após preencher os campos obrigatórios clique em **Salvar**.

Aparecerá a mensagem **Operação realizada com sucesso** e serão abertos novos campos.

Na ferramenta **Pesquisa de Patrimônio** no campo **Buscar Por** sugerimos que escolham a opção **Todos** e cliquem em **Pesquisar**. Esta opção retornará todos os tombos que se encontram no **Almoxarifado** como demonstrado abaixo:

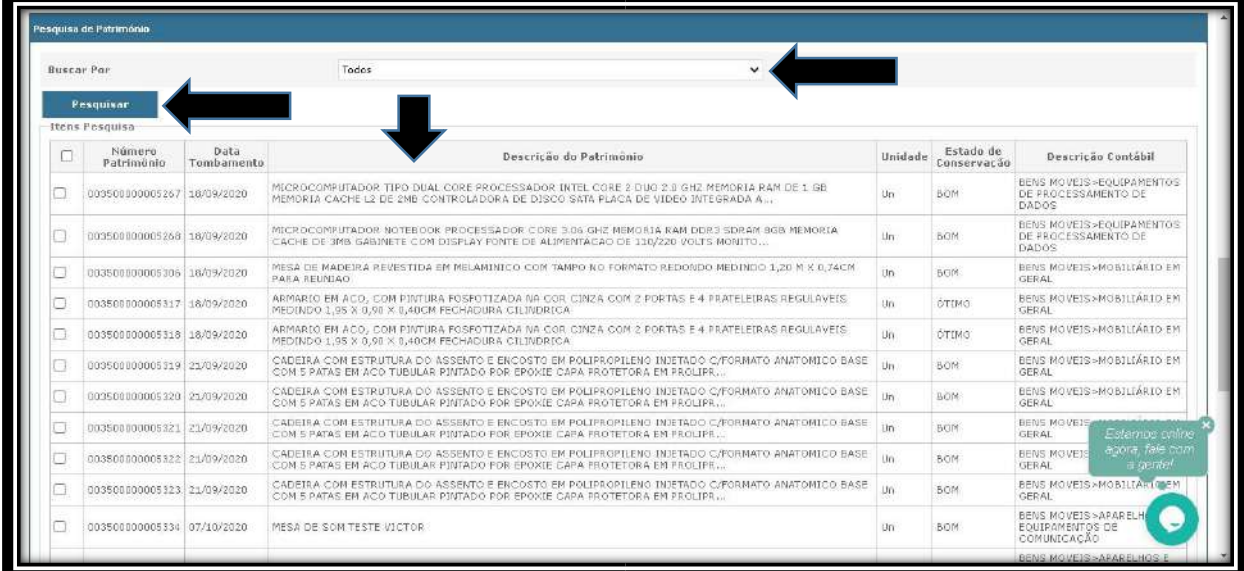

Caso tenham mais tombos no **Almoxarifado** além dos que estamos querendo distribuir selecionaremos os tombos que queremos e clicamos em **Adicionar**. Caso queiramos que todos os tombos apresentados sejam retirados clique em **Marcar/Desmarcar Todos** e em **Adicionar** como demonstrado abaixo:

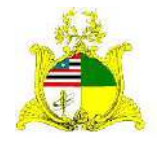

SECRETARIA DE ESTADO DA GESTÃO, PATRIMÔNIO E ASSISTÊNCIA DOS SERVIDORES SECRETARIA ADJUNTA DE GESTÃO, MODERNIZAÇÃO E PATRIMÔNIO

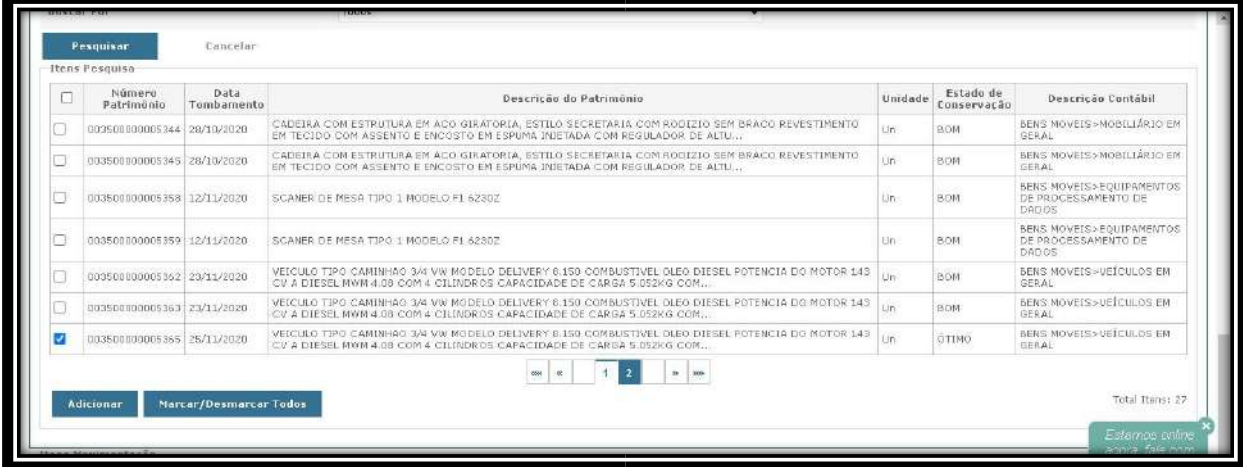

Após clicar em **Adicionar** clicamos em **Salvar** e será apresentada a mensagem de confirmação **Operação realizada com sucesso**.

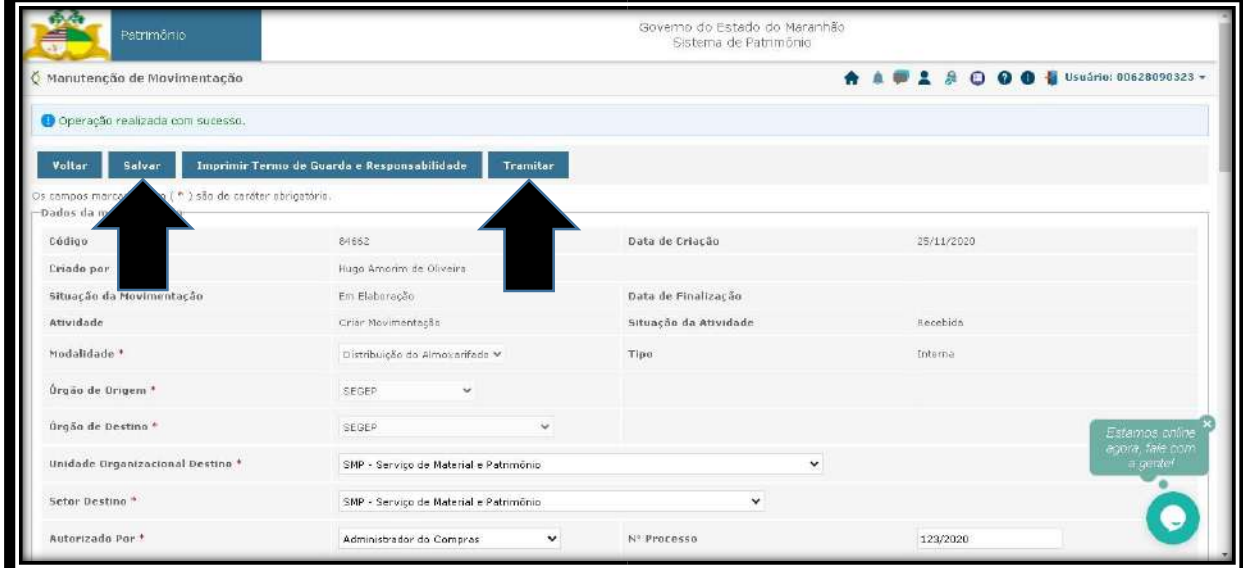

Após clicamos no botão **Tramitar** e será apresentada a tela abaixo:

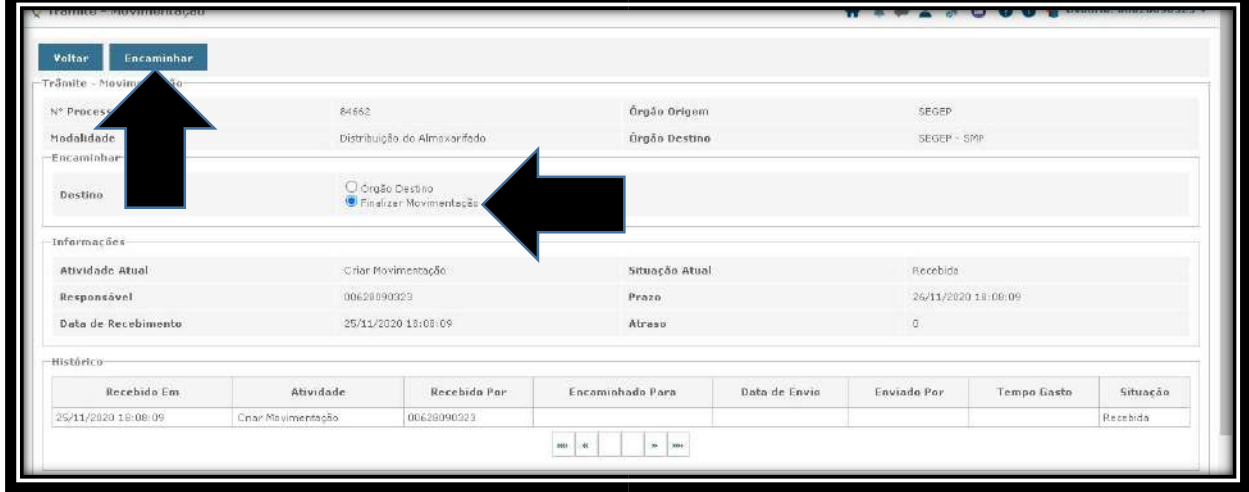

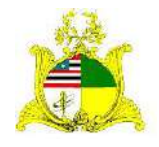

SECRETARIA DE ESTADO DA GESTÃO, PATRIMÔNIO E ASSISTÊNCIA DOS SERVIDORES SECRETARIA ADJUNTA DE GESTÃO, MODERNIZAÇÃO E PATRIMÔNIO Selecione a opção **Finalizar Movimentação** e clique em **Encaminhar**. Após clique em **Receber** e na próxima tela em **Voltar**:

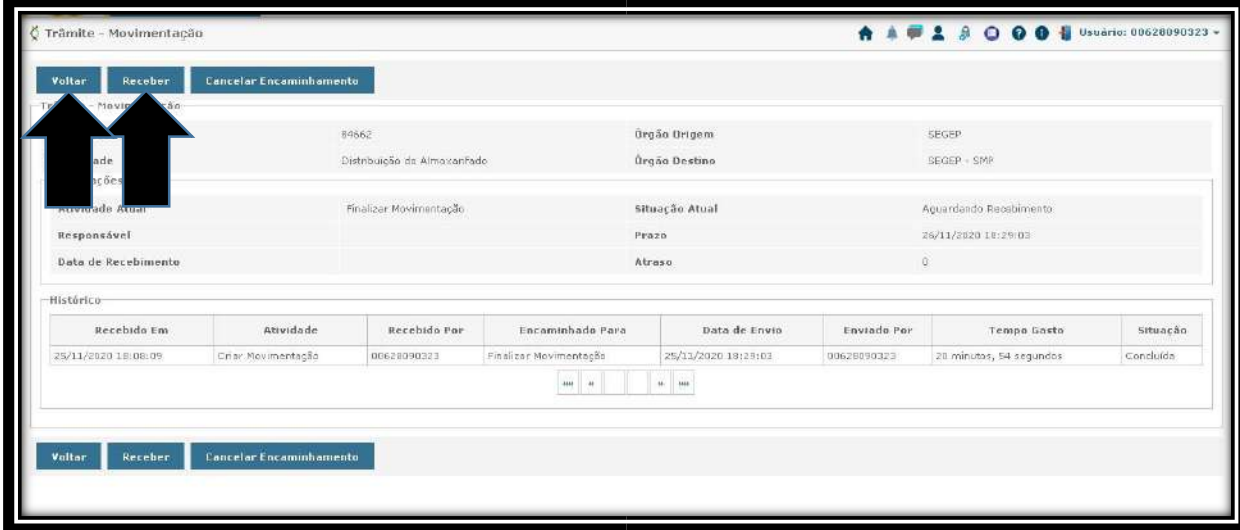

# Na tela seguinte clicamos em **Salvar** e **Finalizar**:

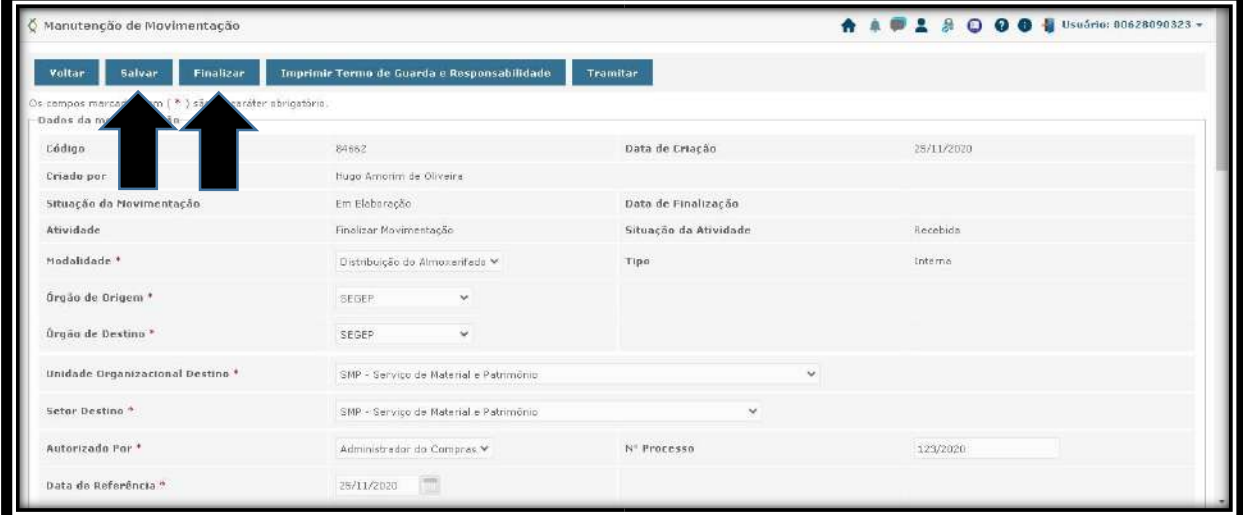

Dependendo da quantidade de tombos a serem distribuídos a finalização pode demorar um pouco mais.

Após a finalização é apresentada a tela abaixo onde podemos **Anular** a Distribuição ou imprimir os termos:

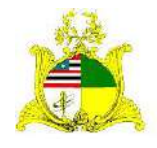

SECRETARIA DE ESTADO DA GESTÃO, PATRIMÔNIO E ASSISTÊNCIA DOS SERVIDORES SECRETARIA ADJUNTA DE GESTÃO, MODERNIZAÇÃO E PATRIMÔNIO

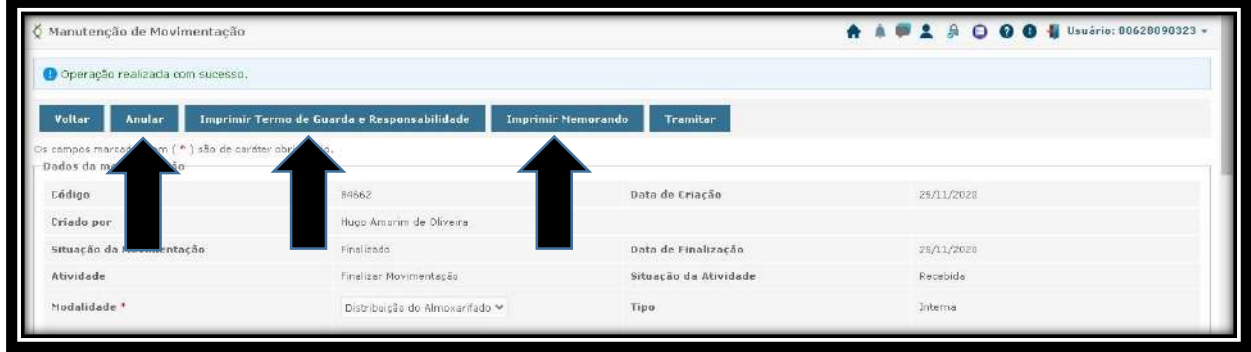

Após realizar todas estas etapas o material já constará no **Inventário** do Órgão e estará passando pela **Depreciação**. Informamos que materiais no almoxarifado não sofrem Depreciação até serem distribuídos.